# **REPORT MANAGEMENT SYSTEM**

# **REPORT AUTHOR PROCEDURE GUIDE**

**THE GUIDE FOR CREATING AND SUBMITTING REPORTS FOR ALL CABINET MEETINGS**

**October 2015**

**INTRODUCTION**

This guide is to assist report authors and reviewers:

- 1. Submit items for consideration at cabinet meetings
- 2. Create and draft reports
- 3. Circulate reports for review prior to their inclusion on the agendas

For assistance contact the following officers within the Committee Services Team:-

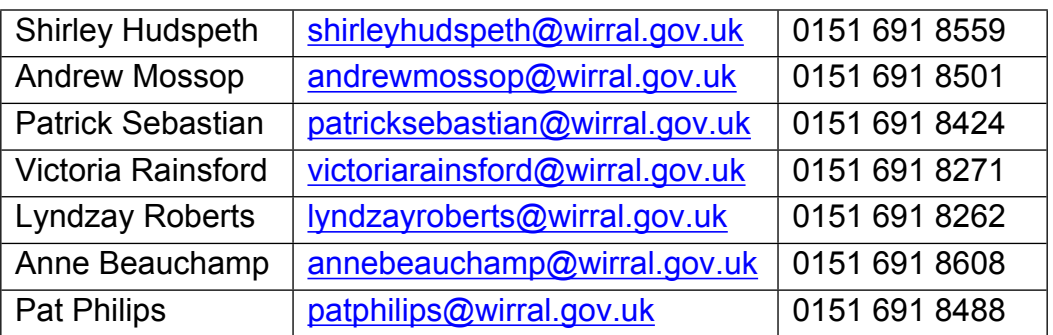

# **CONTENTS**

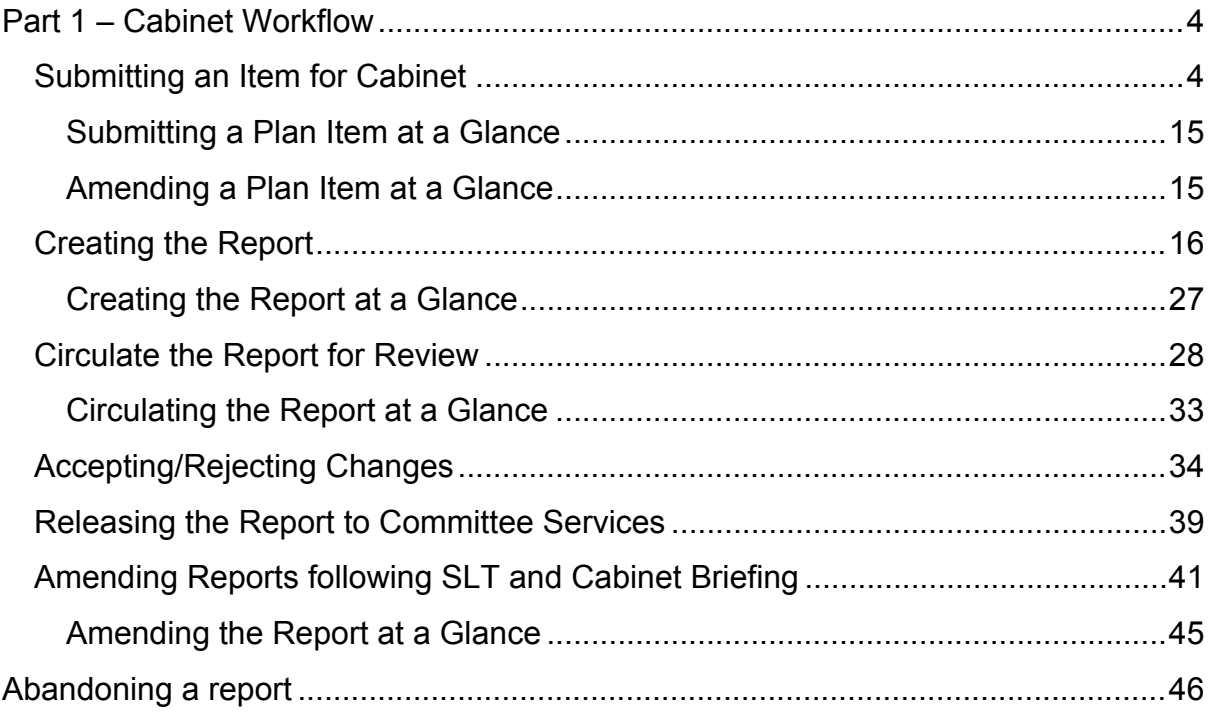

# <span id="page-3-0"></span>**PART 1 – CABINET WORKFLOW**

# <span id="page-3-1"></span>**SUBMITTING AN ITEM FOR CABINET**

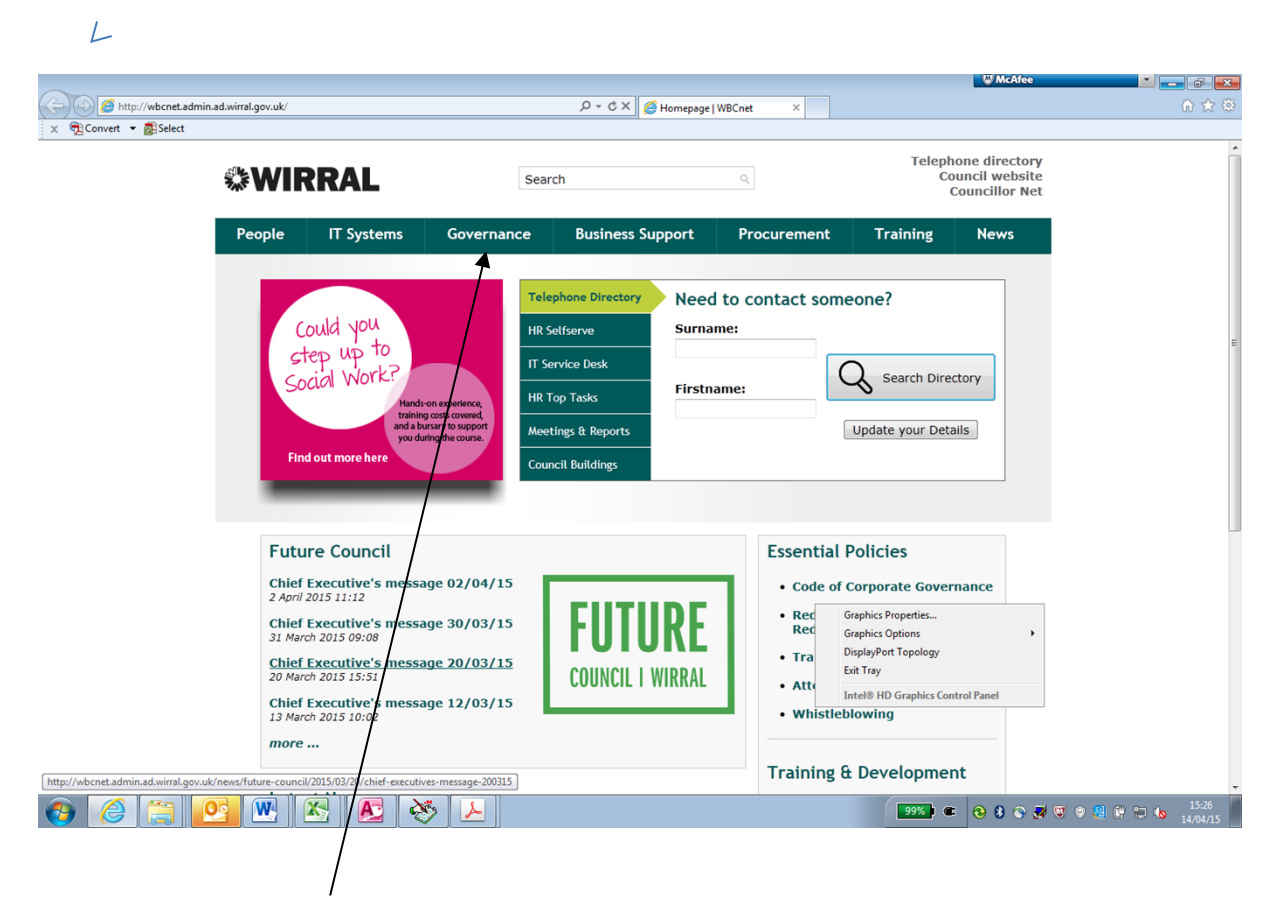

On the Intranet, **Click** on Governance

PART 1 SUBMITTING A PLAN FOR CABINET AND COUNCIL

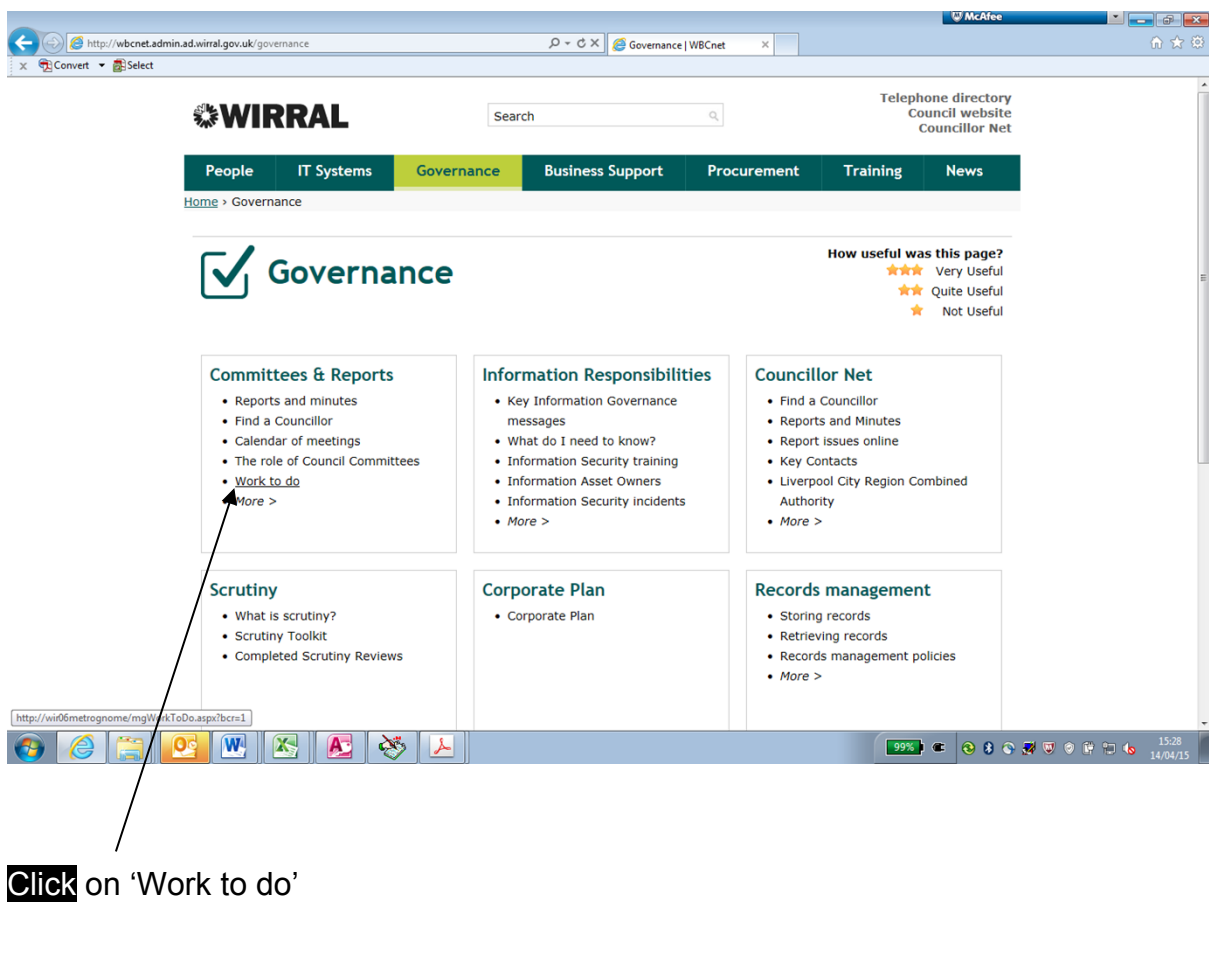

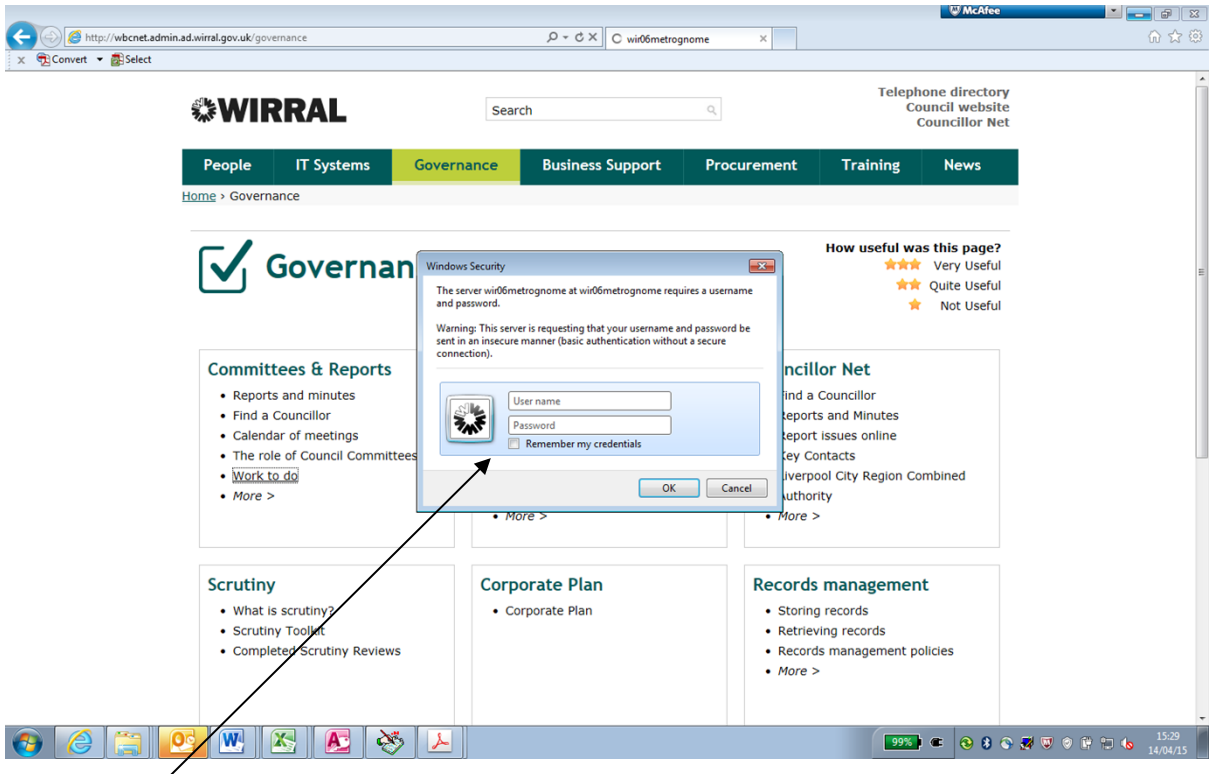

Enter your username (e.g. admin\rainsfordva) and password

PART 1 SUBMITTING A PLAN FOR CABINET AND COUNCIL

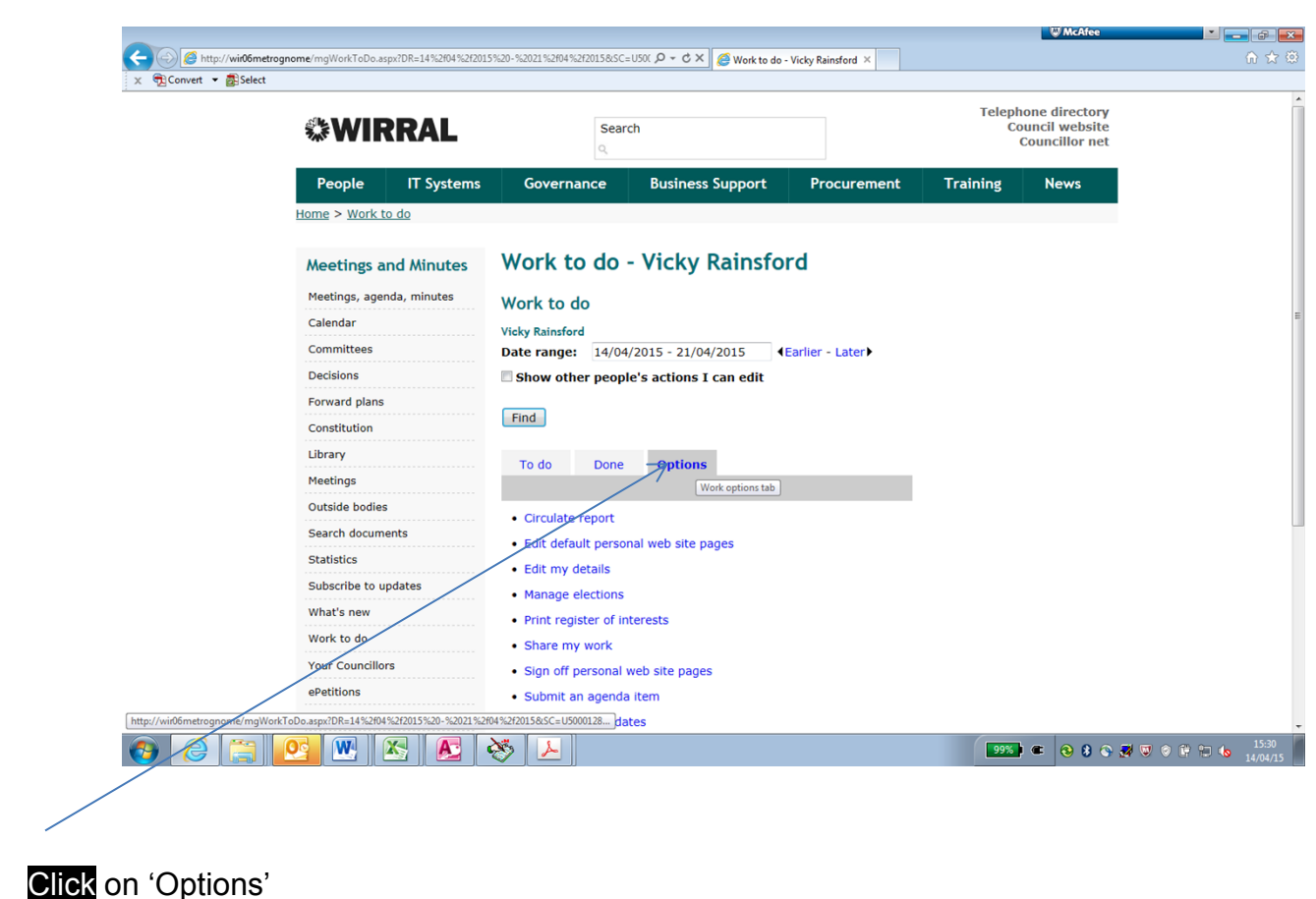

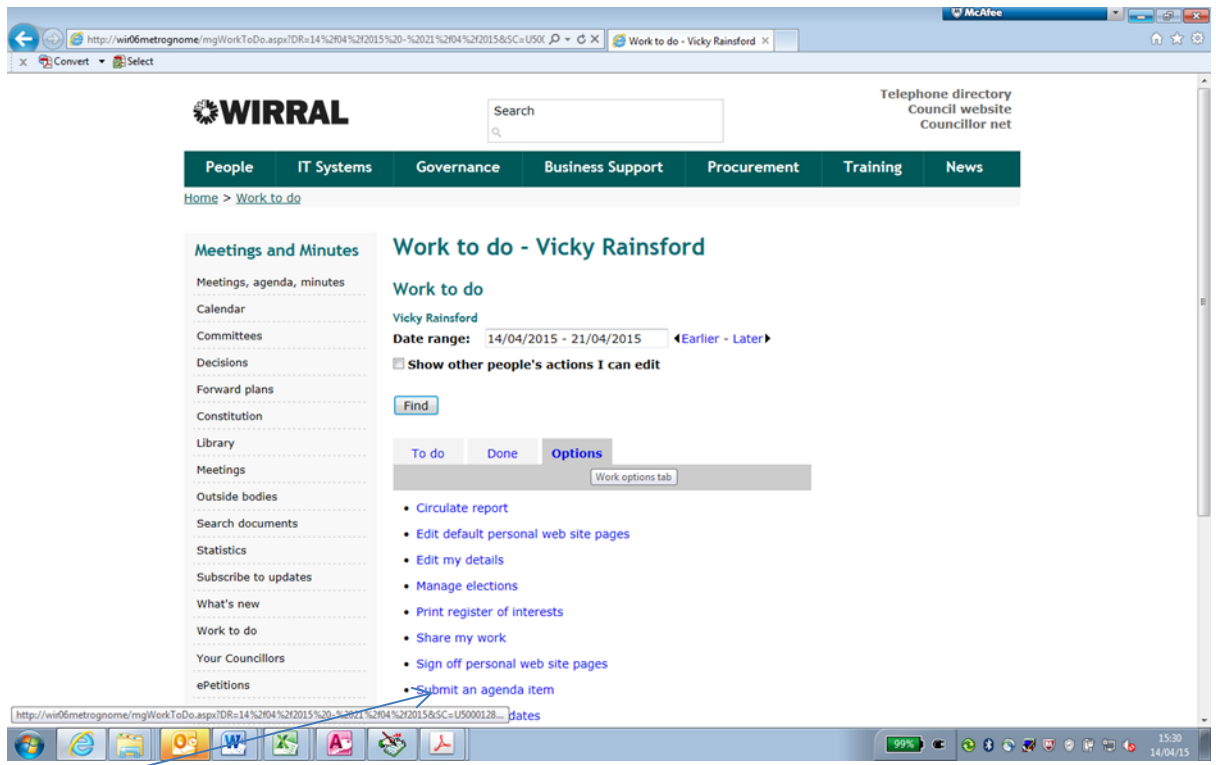

**Click** on 'Submit an agenda Item'

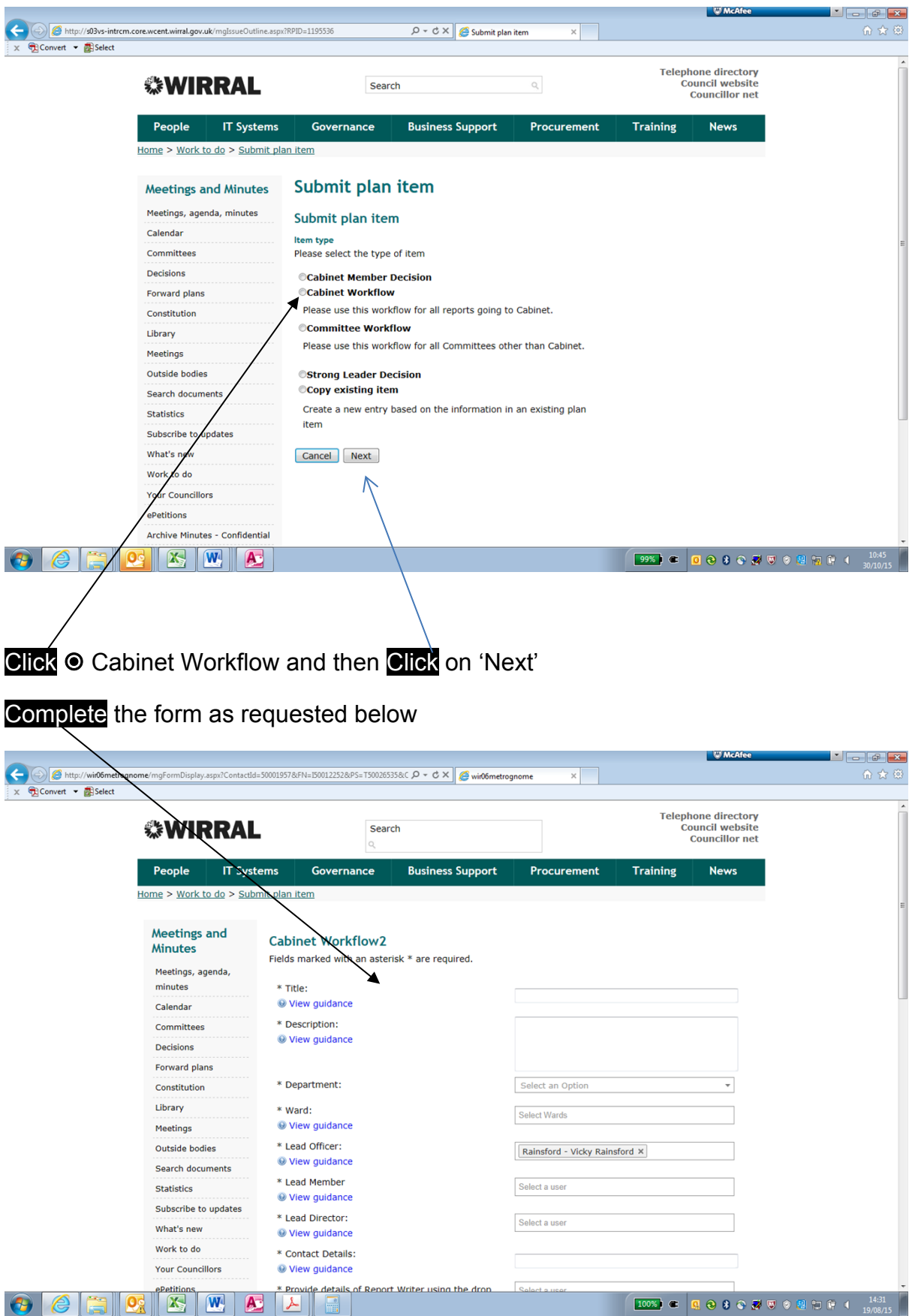

**NB – Do not press the back button or return**

PART 1

SUBMITTING A PLAN FOR CABINET AND COUNCIL

You can complete the form with reference to report writer's guidance notes.

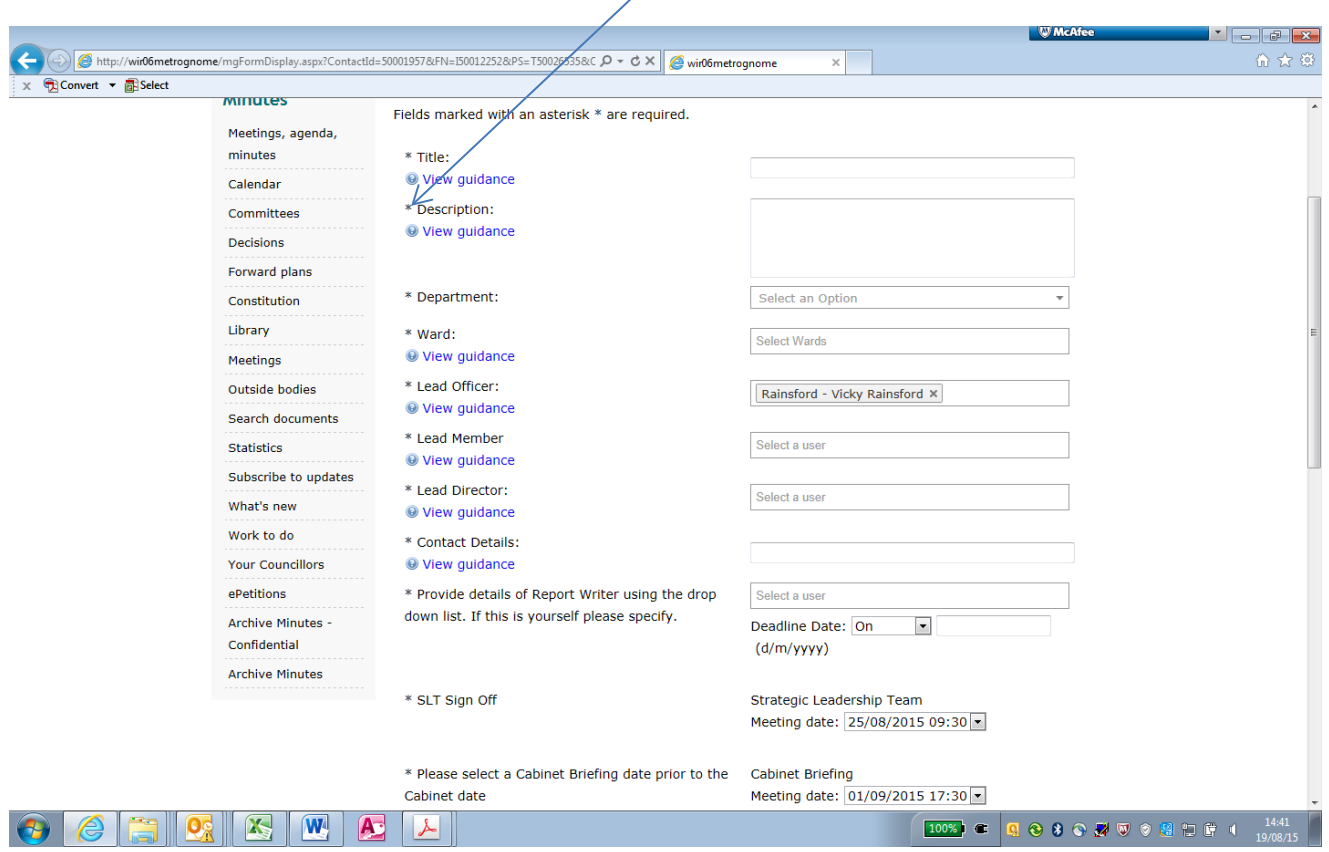

Manually type in your deadline here for reports to be submitted to SLT by. This can be found in document circulated to you by Committee Services.

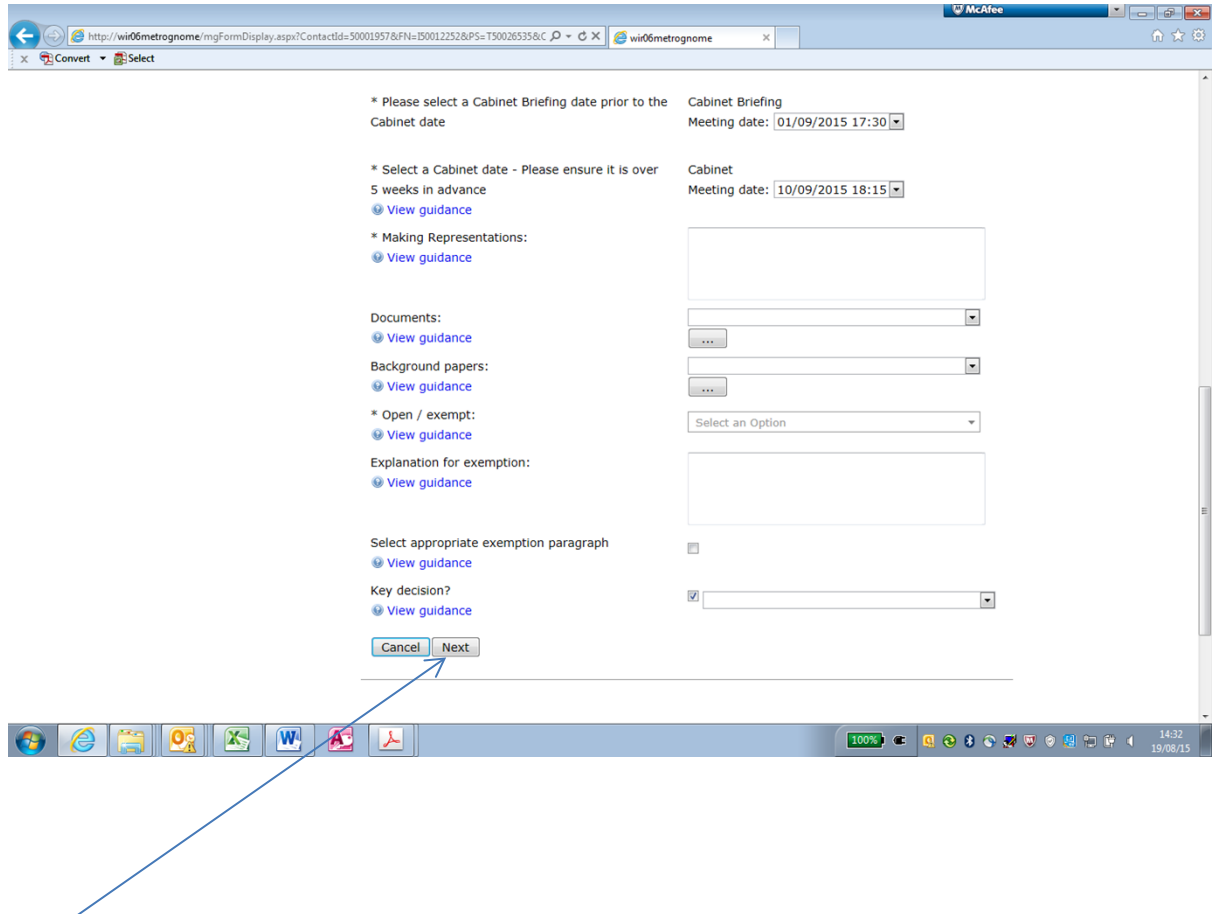

Click on 'Next'

# **Information for all of the following headings MUST be completed, as appropriate.**

**Title:** Type in the title of the report, this should be clear and concise. Please ensure this is consistent with the title given to your item on the Forward Plan and you have given the requisite 28 days notice of a key decision to be taken.

**Description:** This should be a brief description outlining the contents of your report.

**Department:** Select relevant Department

**Ward:** Select the particular Ward(s) affected by the proposals or 'All Wards' from the drop down list. You can add multiple Wards if necessary.

Lead Officer: Select the Lead Officer (Report Writer) from the drop down list  $|\nabla|$ 

**Lead Cabinet Member:** Select the Lead Cabinet Member from the drop down list.

**Lead Director:** Select the Lead Director from the drop down list ▼

**Contact Details:** Provide details including contact telephone number and email address of suitable contact officer this may be a PA or other Departmental Officer on behalf of nominated Report Author ( see below).

**Deadline Date:** Specify deadline for report to be considered by SLT. This will have been given to you in advance by a member of the Committee Services team.

**Write Report:** Provide details of Report Writer using the drop down list. If this is yourself please specify.

**SLT Sign Off:** All Reports to be submitted to Cabinet **MUST** be signed off by the Strategic Leadership Team. Please ensure that you select the appropriate date in advance of Cabinet Briefing and Cabinet.

**Cabinet Briefing:** All Reports to be submitted to Cabinet **MUST** be signed off by the Strategic Leadership Team prior to Cabinet Briefing. Please ensure that you select the appropriate date in advance of the Cabinet.

**Cabinet:** All Reports to be submitted to Cabinet **MUST** be signed off by the Strategic Leadership Team and Cabinet Briefing prior to the Cabinet meeting.

**Making Representations:** Provide details of relevant Cabinet Member and contact officer details so that members of the public can make representations or query the decision to be taken in advance of the Cabinet meeting.

**Documents:** Upload any documents to be considered by the decision taker i.e details of consultation document or petitions Please do not attach your report at this stage.

**Background Papers:** Click on ... and attach any background documents. You do not need to include any published documents or previous reports which are available on the Internet or documents which disclose exempt or confidential information.

### **Open/Exempt:**

Select option from the drop down.

Open – The report will be fully available to the press and public.

Part Exempt – Either the report of appendices contains exempt information and cannot be accessed by members of the press and public.

Fully Exempt – Report including any appendices will not be available to the press or public.

**Explanation for exemption:** Brief description of what is exempt i.e. appendix 2 of the report relates to individuals.

**Exempt:**  $\sqrt{\ }$  Tick the checkbox if applicable and select the applicable paragraph(s). (See Categories of Exempt Information in Chapter 12 of the Council Constitution). See categories of exempt information by hovering over each tick box.

**Key Decision Yes:**  $\sqrt{ }$  Tick the checkbox and select the applicable Impact

A key decision is

(a) any decision of the Cabinet incurring expenditure or making savings

in excess of 10% of the relevant budget head or £500,000,

whichever is the smaller, unless

(i) the specific expenditure or saving has previously been agreed in

full Council or

(ii) it is a decision taken in accordance with the Council's Treasury

Management Policy

OR

### PART 1 SUBMITTING A PLAN FOR CABINET AND COUNCIL

(b) any decision of the Cabinet which, in the view of the Leader, will have a significant effect on a significant number of people. In addition to the above, and for the avoidance of doubt, any decision approving proposals for the making of a plan or budget which requires the approval of full Council shall be treated as a key decision.

Click on 'Next' at the end of the form

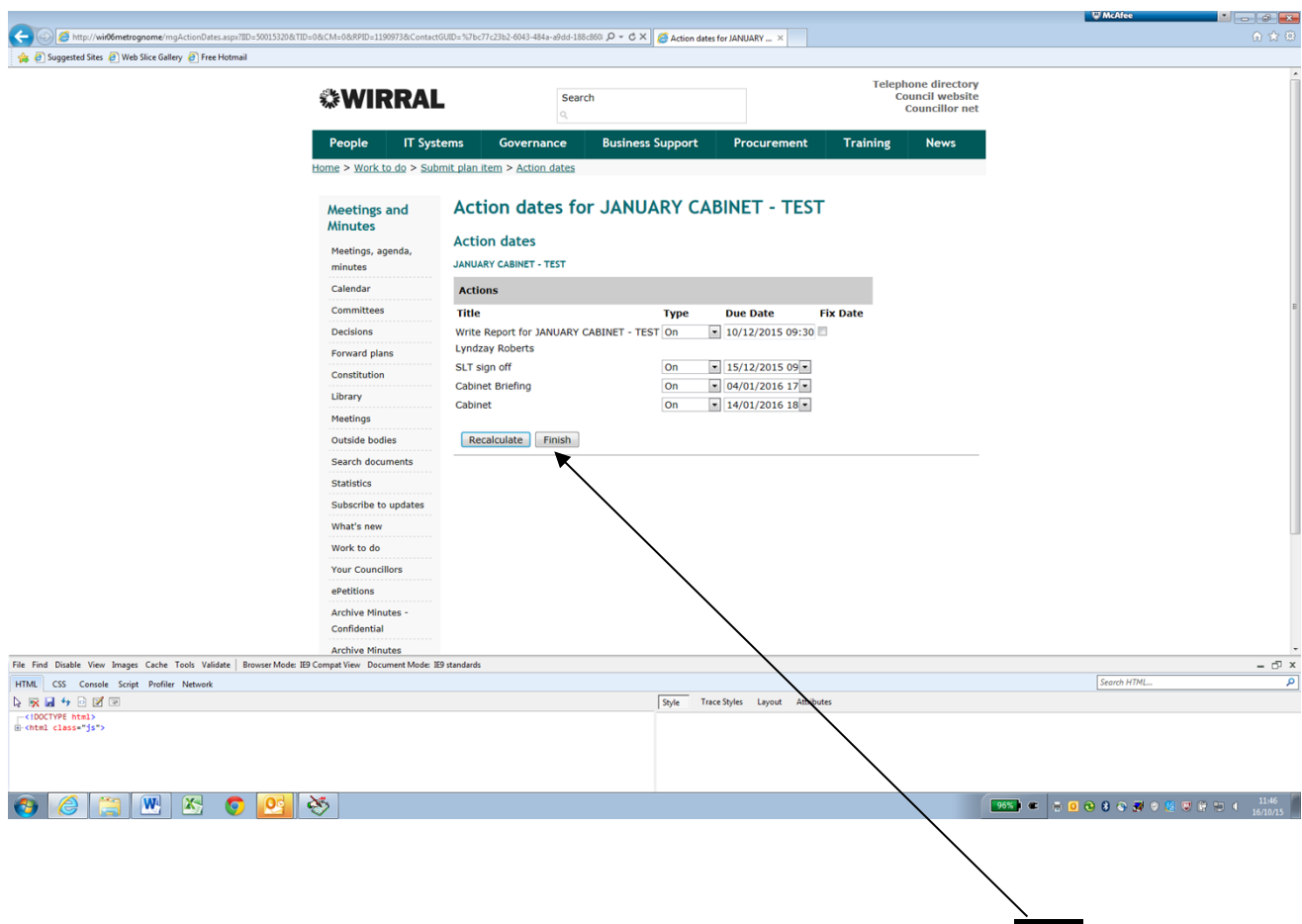

Check the 'Action' dates (These are the dates you will need to work to) **Click** 'Finish.

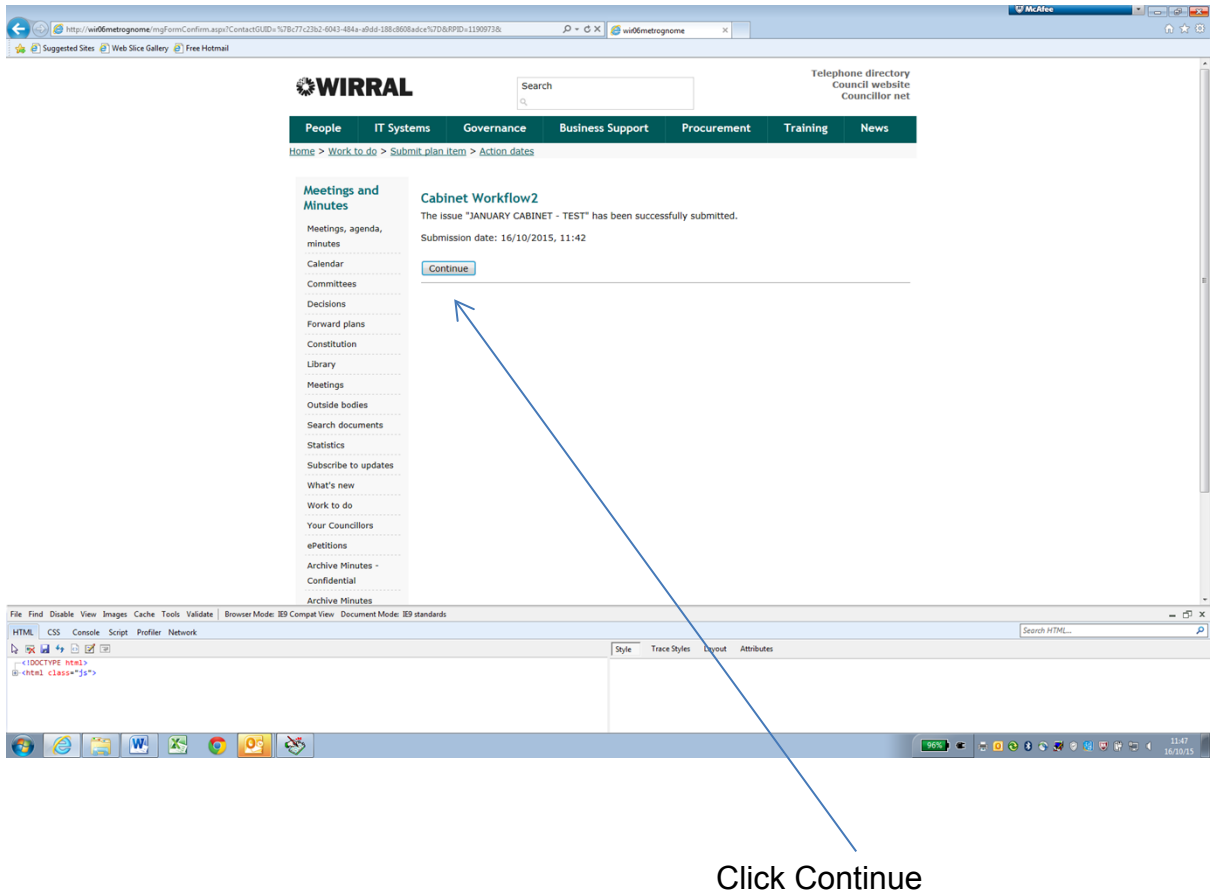

The system will send an email to: you informing that you need to write a report; and one to Committee Services informing them that you have submitted an item for Cabinet.

The next step is to write your report in 'Work to Do'.

PART 1

SUBMITTING A PLAN FOR CABINET AND COUNCIL

### <span id="page-14-0"></span>**SUBMITTING A PLAN ITEM AT A GLANCE**

- On the Intranet, go into Governance then Committees and Reports
- Click on **Work to Do** (from the list on the top of your screen) and login, admin\ then the same details as you use to log on to your pc
- Click on the **Options** tab and select **Submit agenda item**
- Click on **Cabinet Workflow**
- Fill in the relevant details and click on **Next**
- Check the dates Click on **Finish**
- Click on **Continue**

# <span id="page-14-1"></span>**AMENDING A PLAN ITEM AT A GLANCE**

- Go to work to do
- Click on **Done**
- Move the date backwards until you find your Issue
- Click on the **Issue**
- Click on **Edit Issue** Make the Changes
- Click on **Finish**

The Committee Services Team will receive an automated email to advise that you have edited a published Issue.

# <span id="page-15-0"></span>**CREATING THE REPORT**

There are two ways to do this

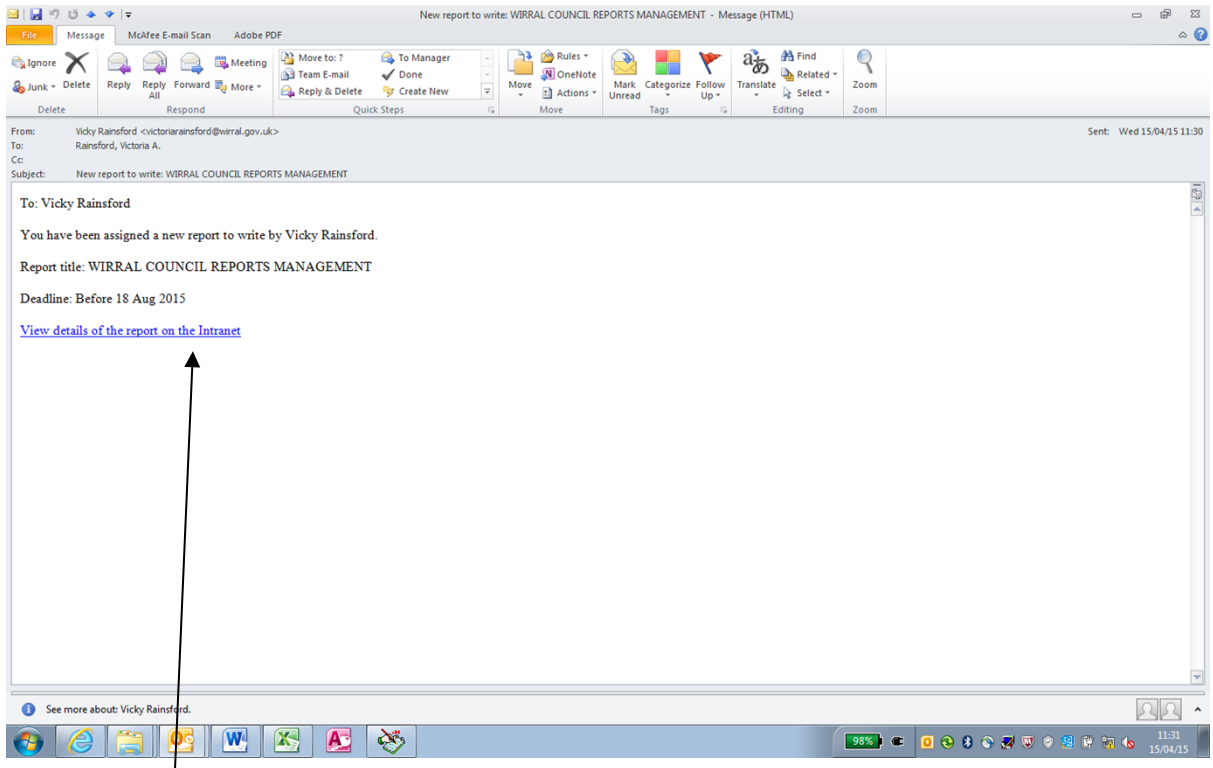

1 - by **clicking** on the link in the Write Report email

### **Or**

2 - On the Intranet, **Click** on Governance

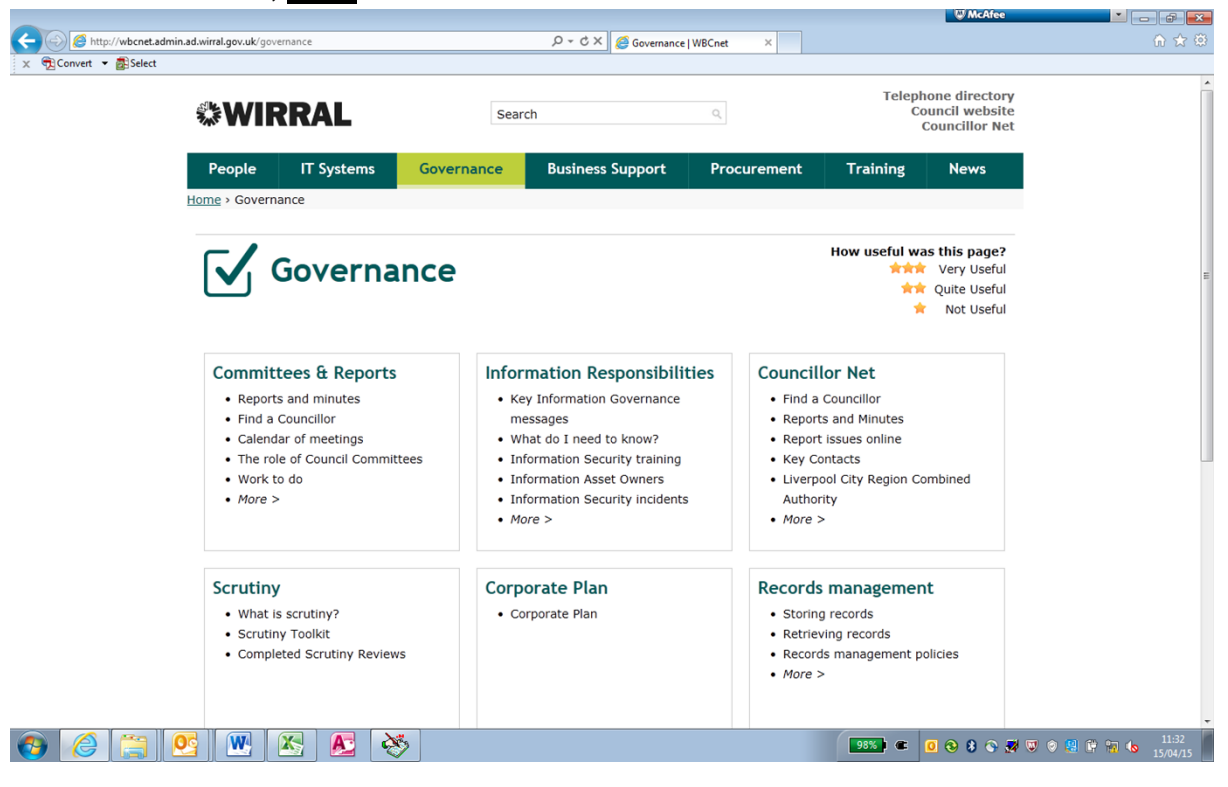

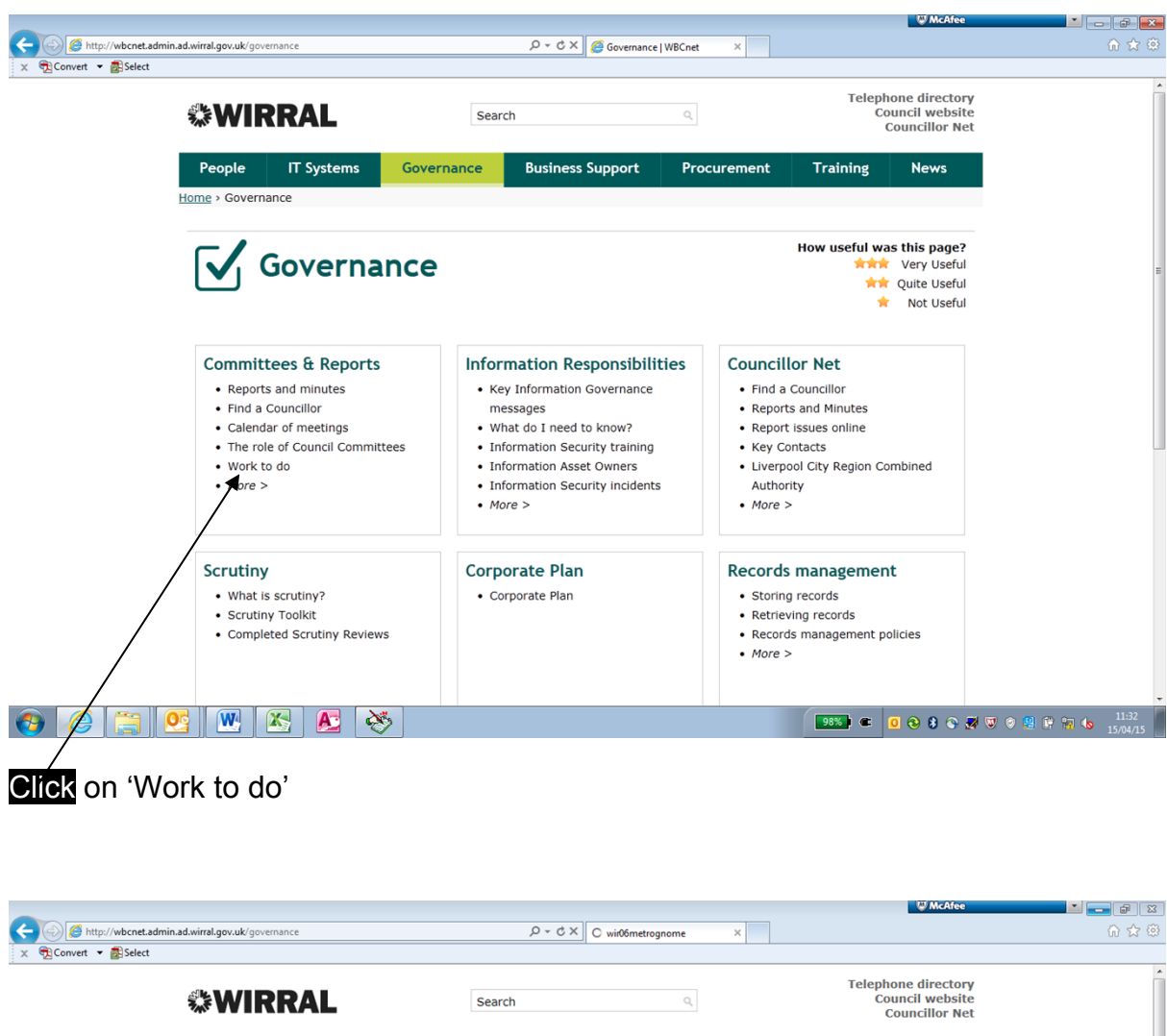

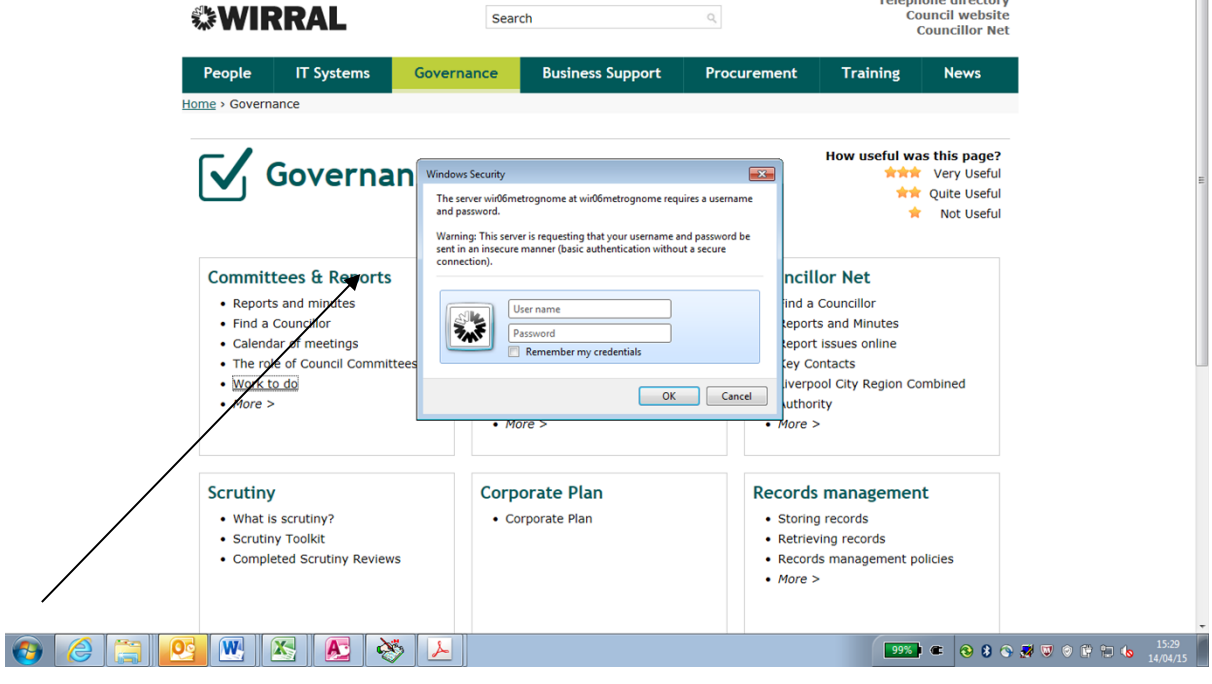

Enter your username (e.g. rainsfordva) and password

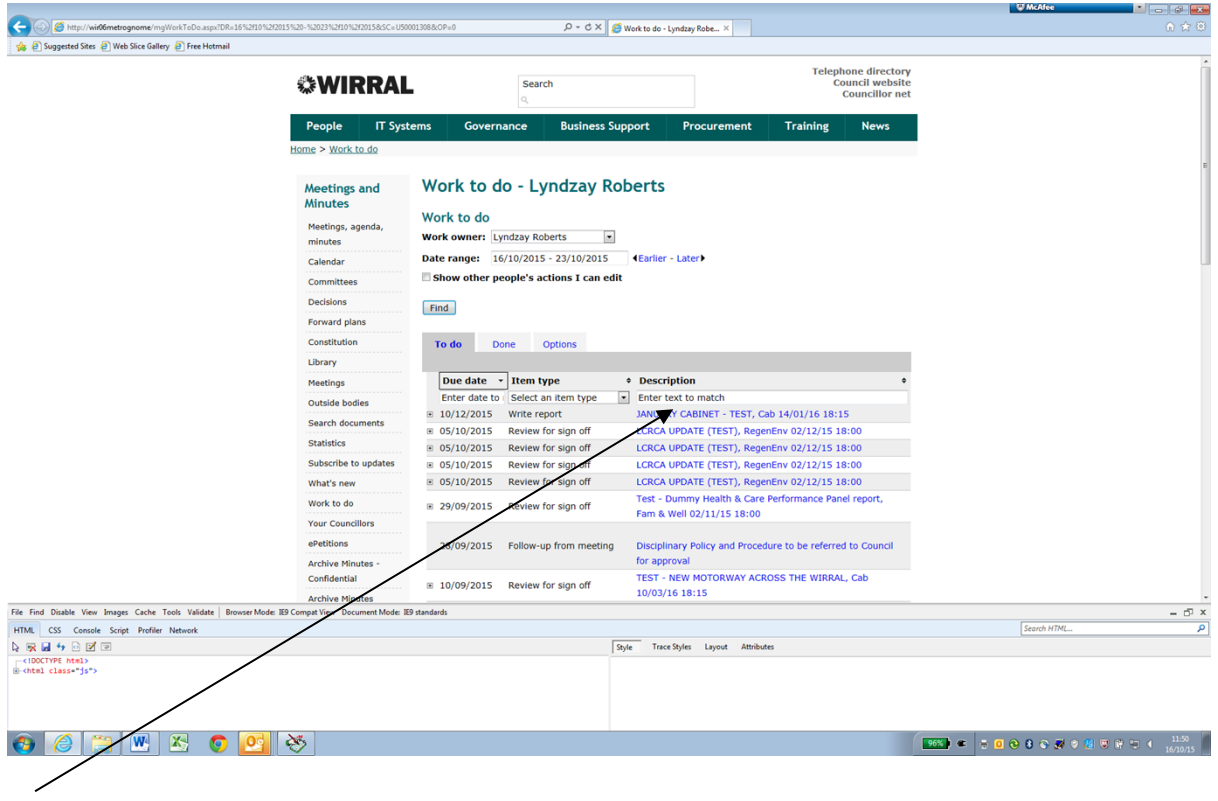

# **Click** on the title of the report

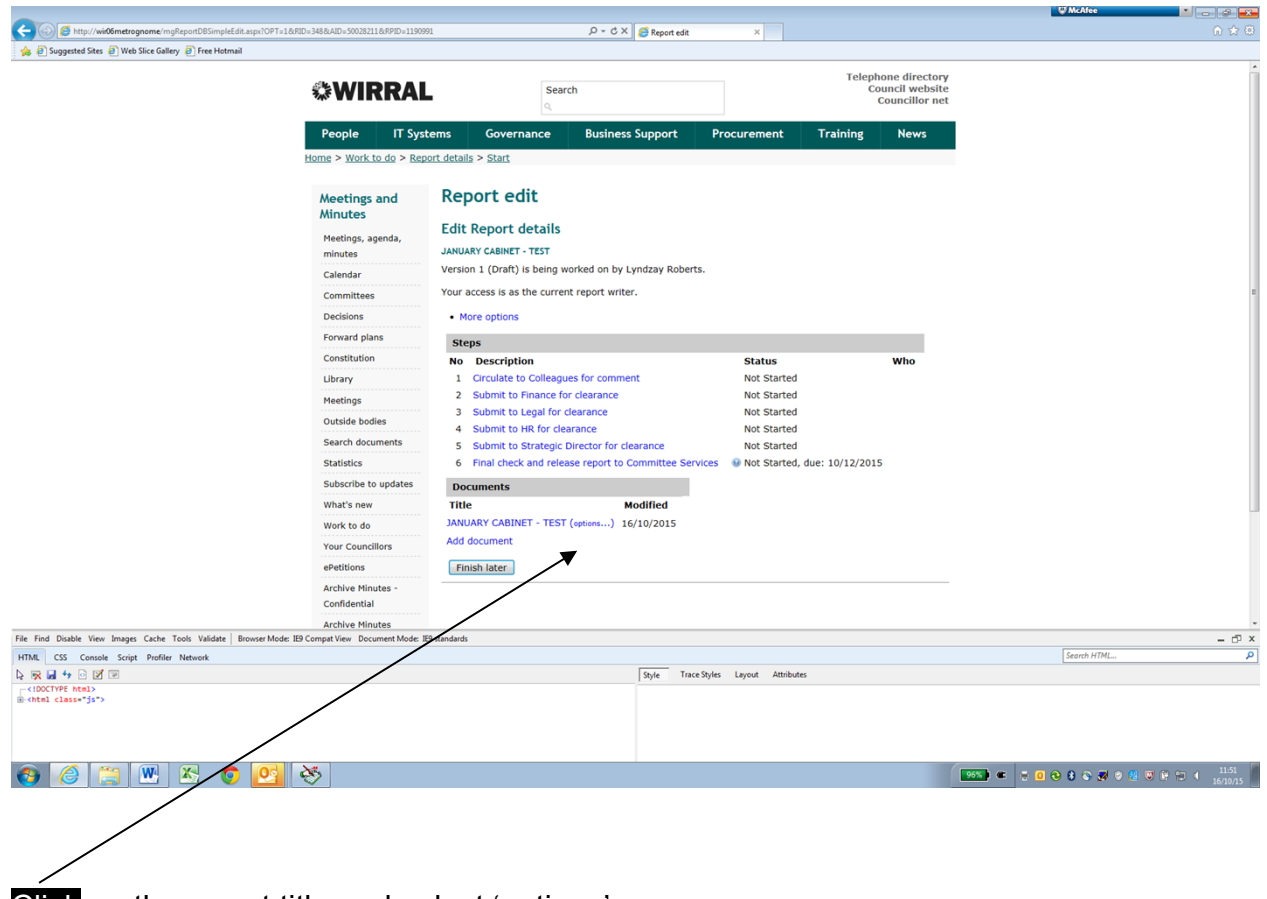

**Click** on the report title and select 'options'

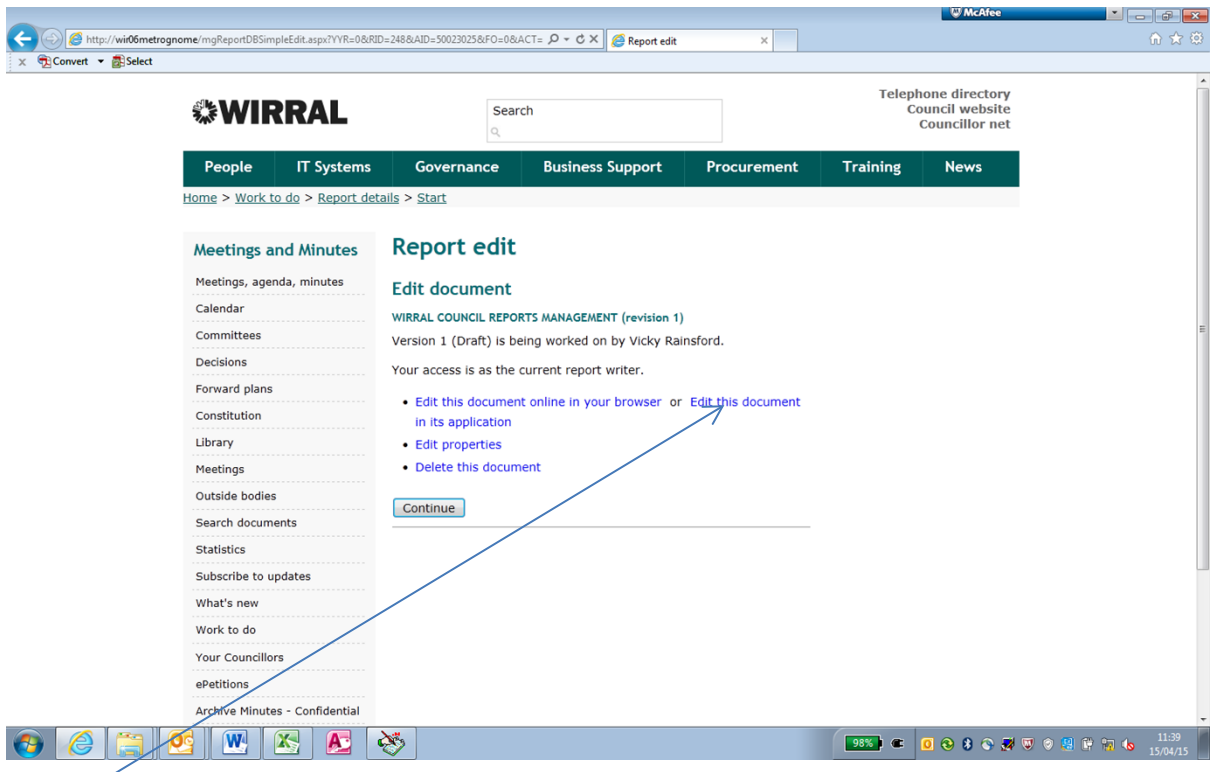

**Click** on 'Edit this document in its application.'

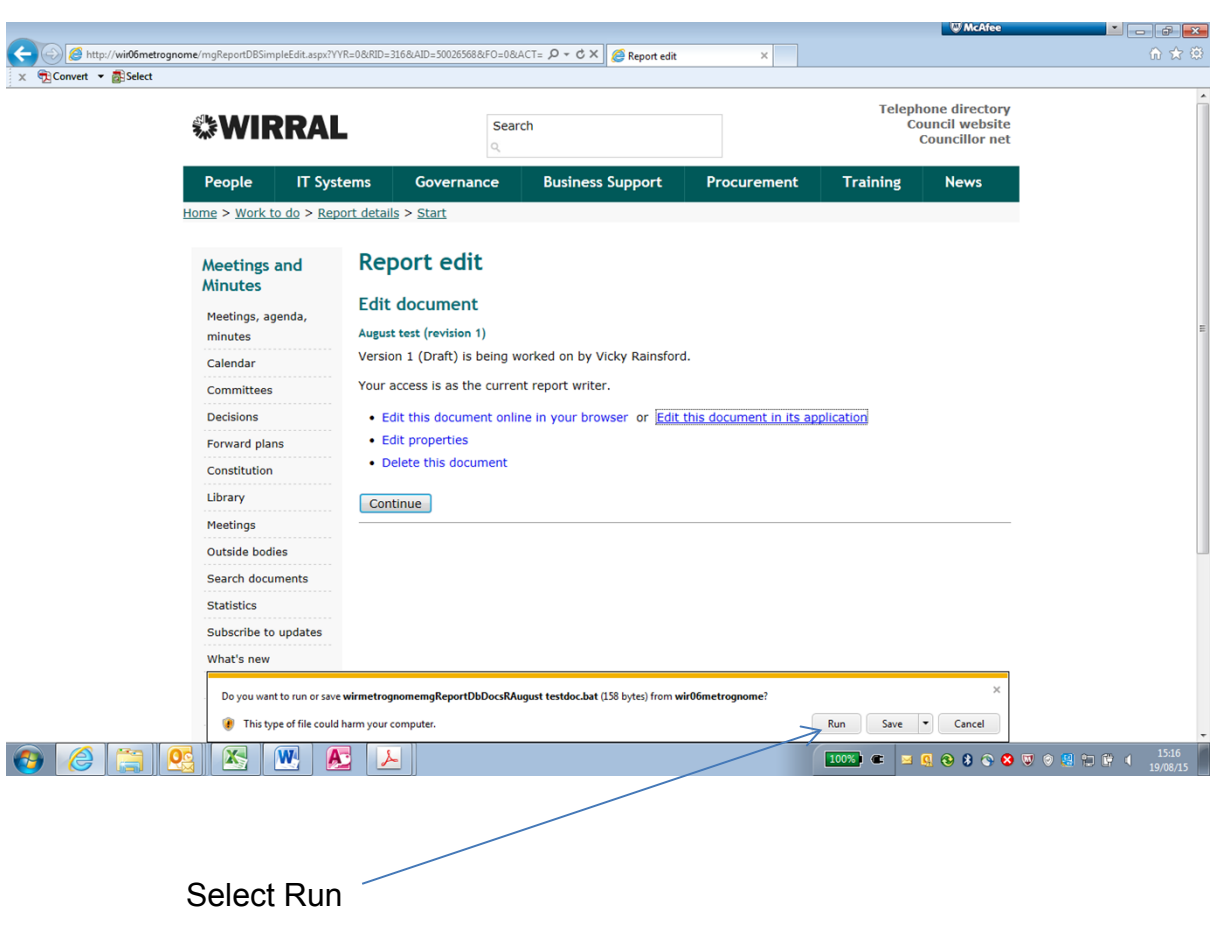

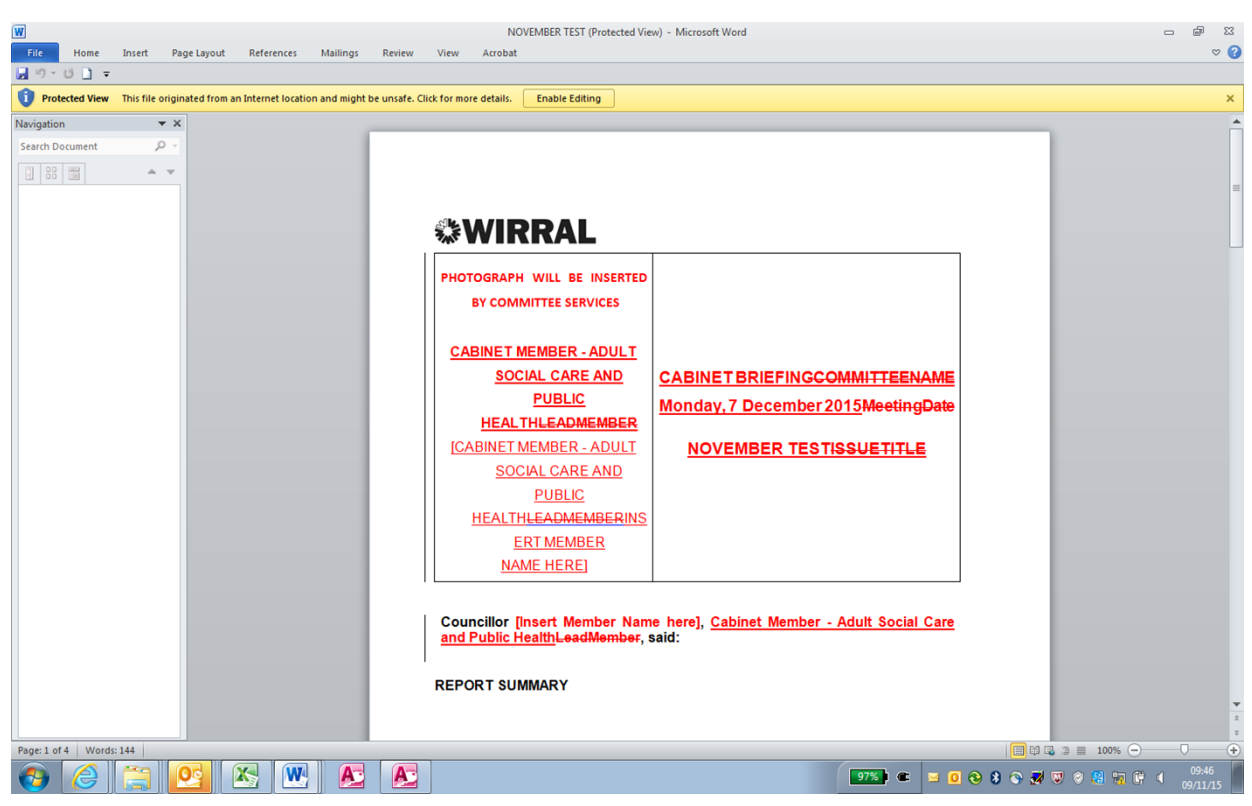

Complete the report.

(The Report Guidance Note can be accessed by clicking on Council and Committee Information on the Intranet and by then clicking 'Library').

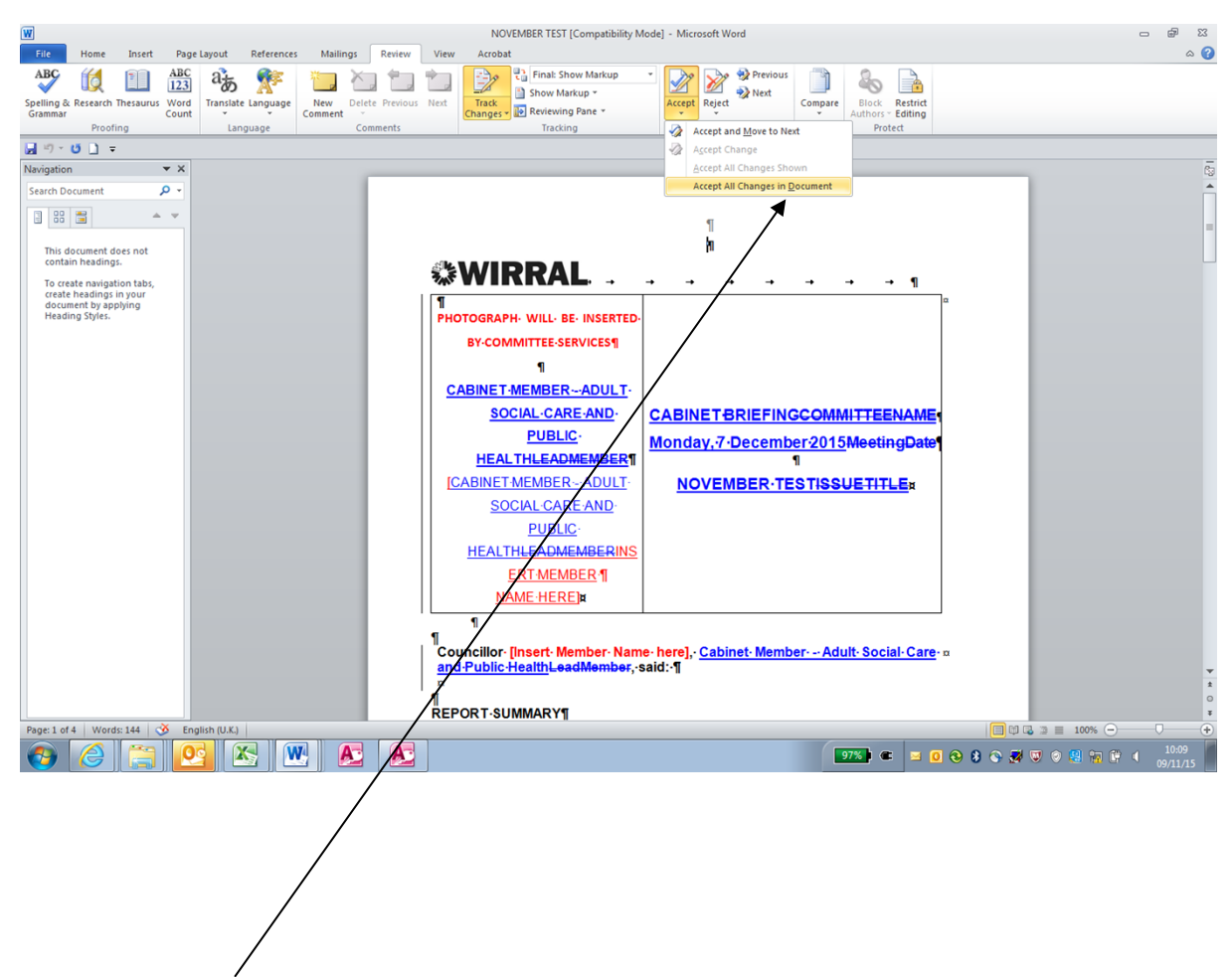

Accept all changes that have been made in the document. Then Save and close

As a Report Author you can **add extra documents** to your report if you so wish e.g. appendices to the report

If you are not adding any appendices go to ['Circulate](#page-27-0) the Report for Review' on page [23](#page-27-0)

# **Adding a document/ Appendix**

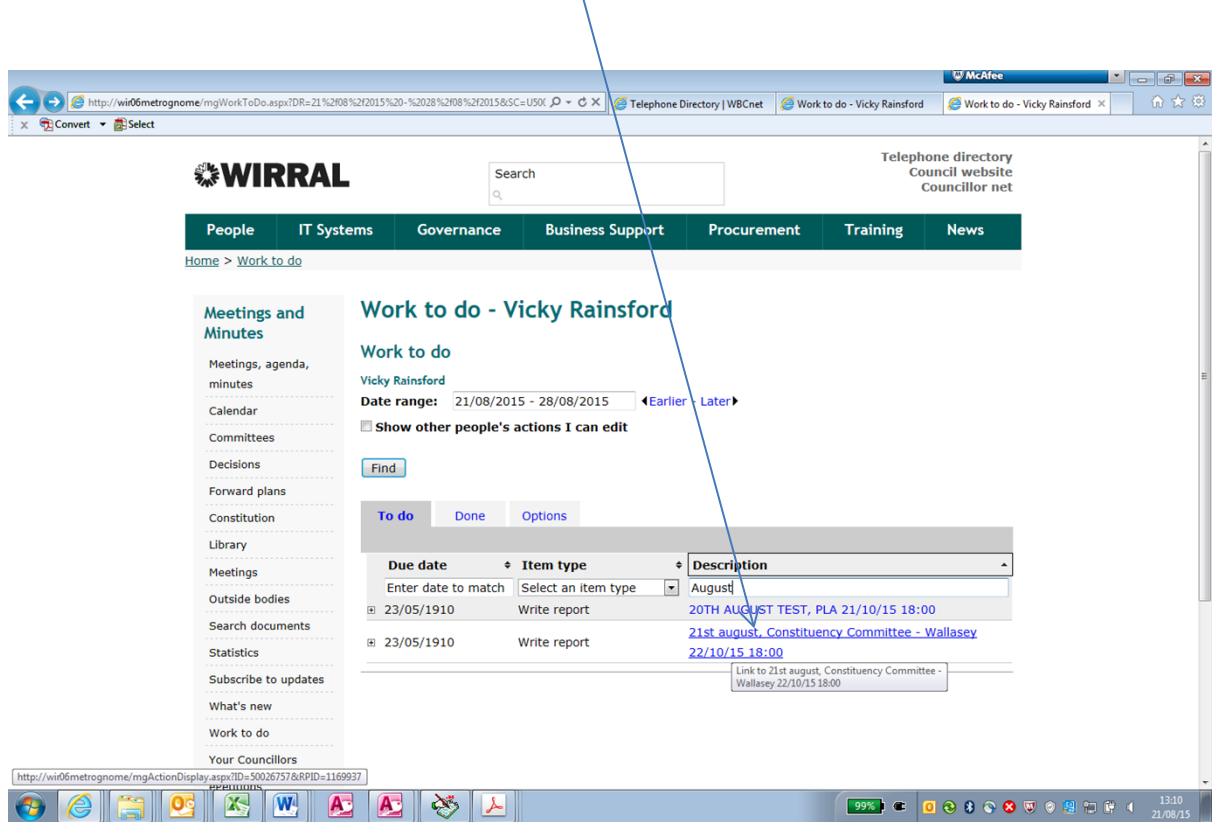

 $\Lambda$ 

Access your work to do and select relevant report

Click on 'Add document'

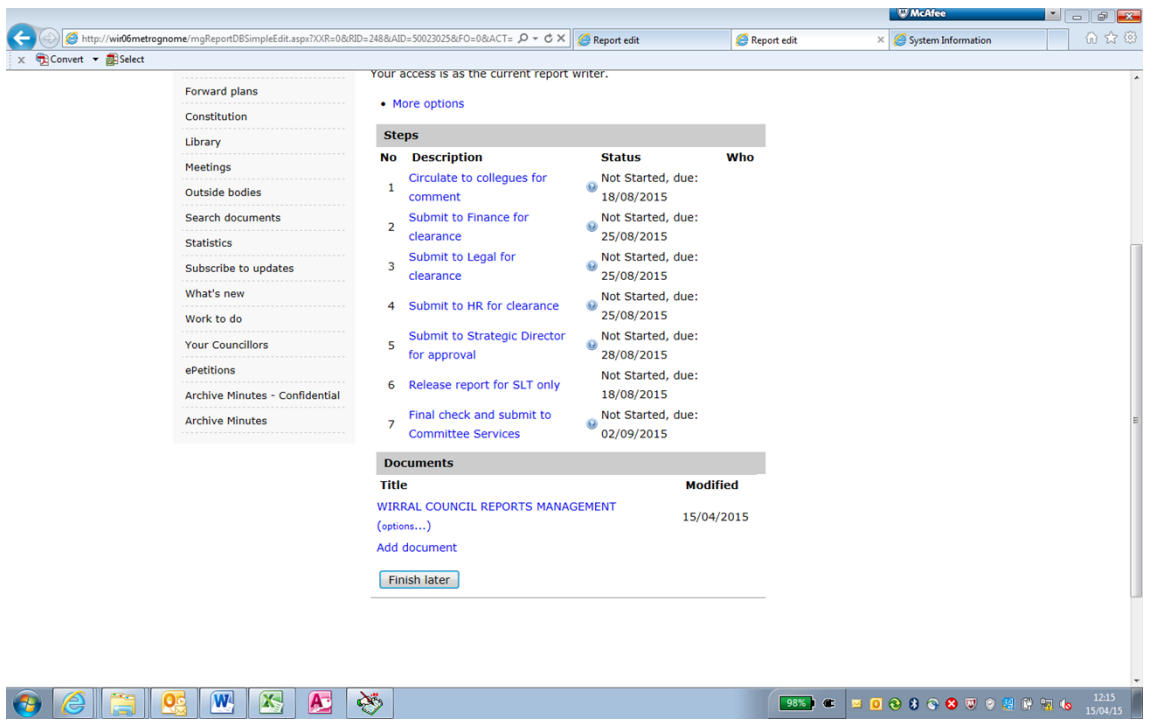

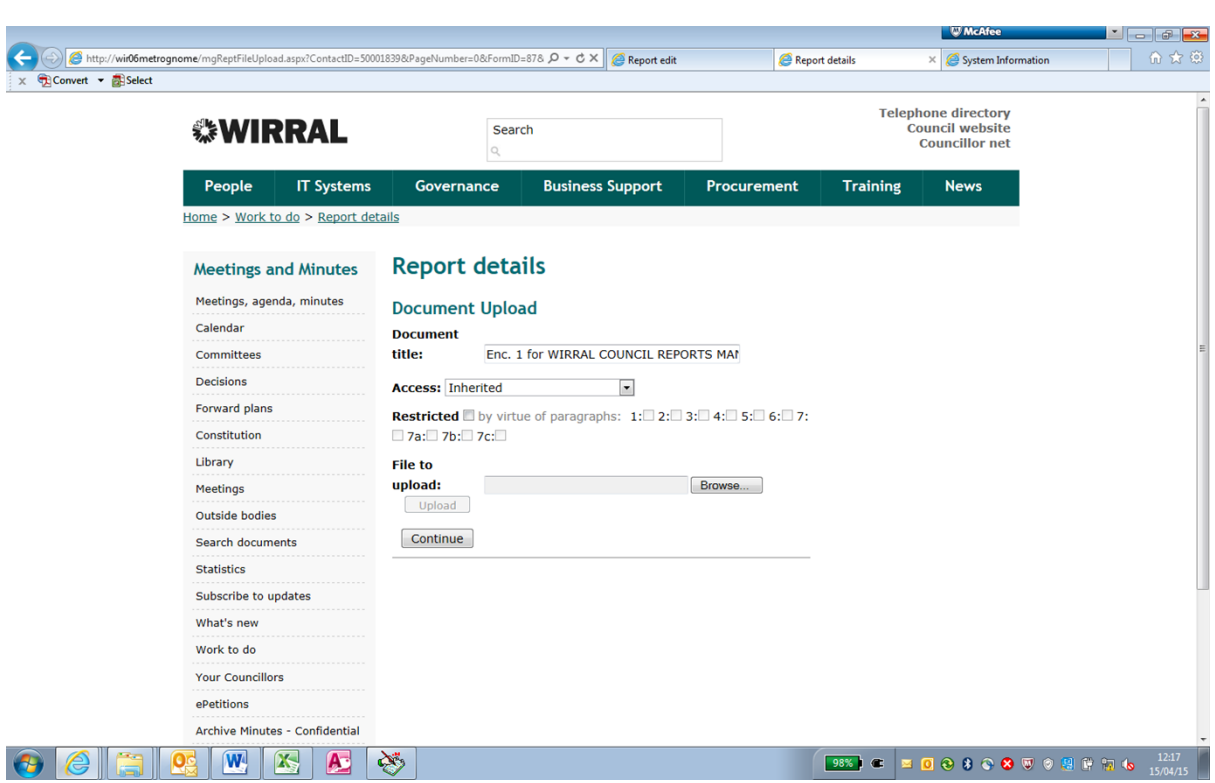

Complete the form as directed below

**Document Title:** a default title is added for you but you can edit it if you wish, e.g. Appendix 1.

**Access:** Select one of the following access options for your extra documents

- $\bullet$  Inherited this inherits the access level of the item from this document is attached. (This usually means it will be a public document)
- Restricted information in the extra document maybe restricted.

Tick  $\sqrt{ }$  and the applicable paragraph(s).

Private – the document is not published on the Intranet or Internet.

**File to Upload:** Click the 'Browse' button, select the filename that you want to upload and **Click** the open button.

The selected filename will be in the File to upload edit box.

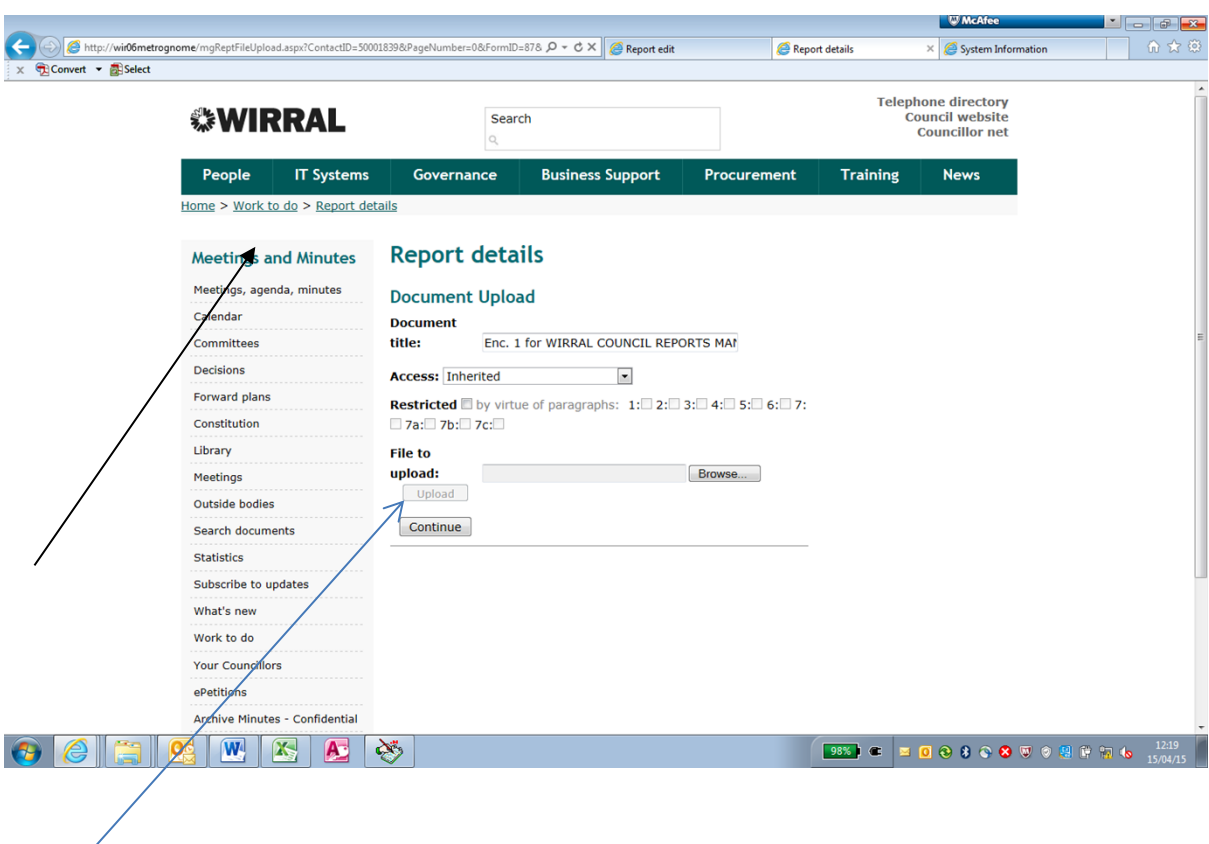

**Click** 'Upload' button to display the filename

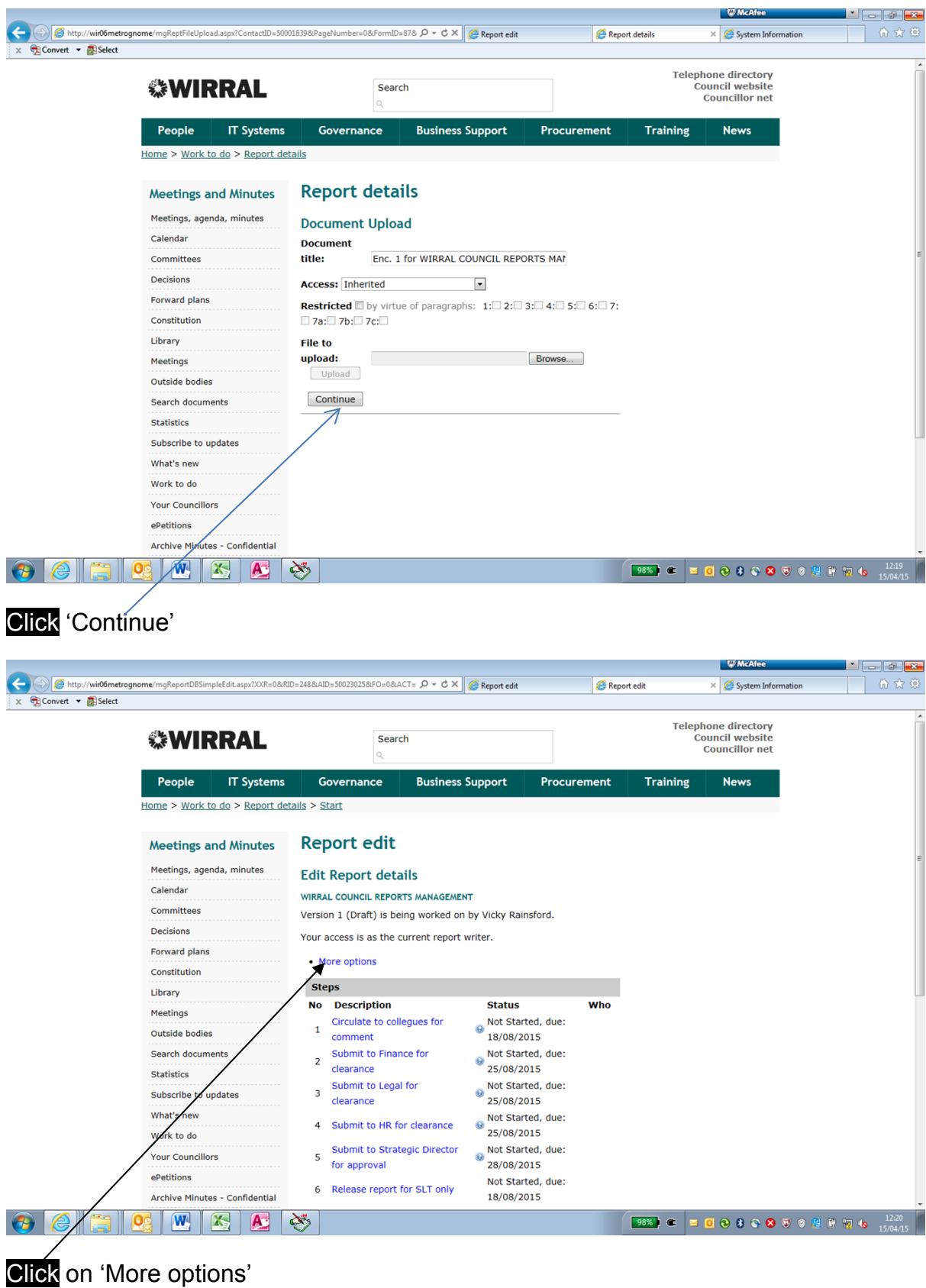

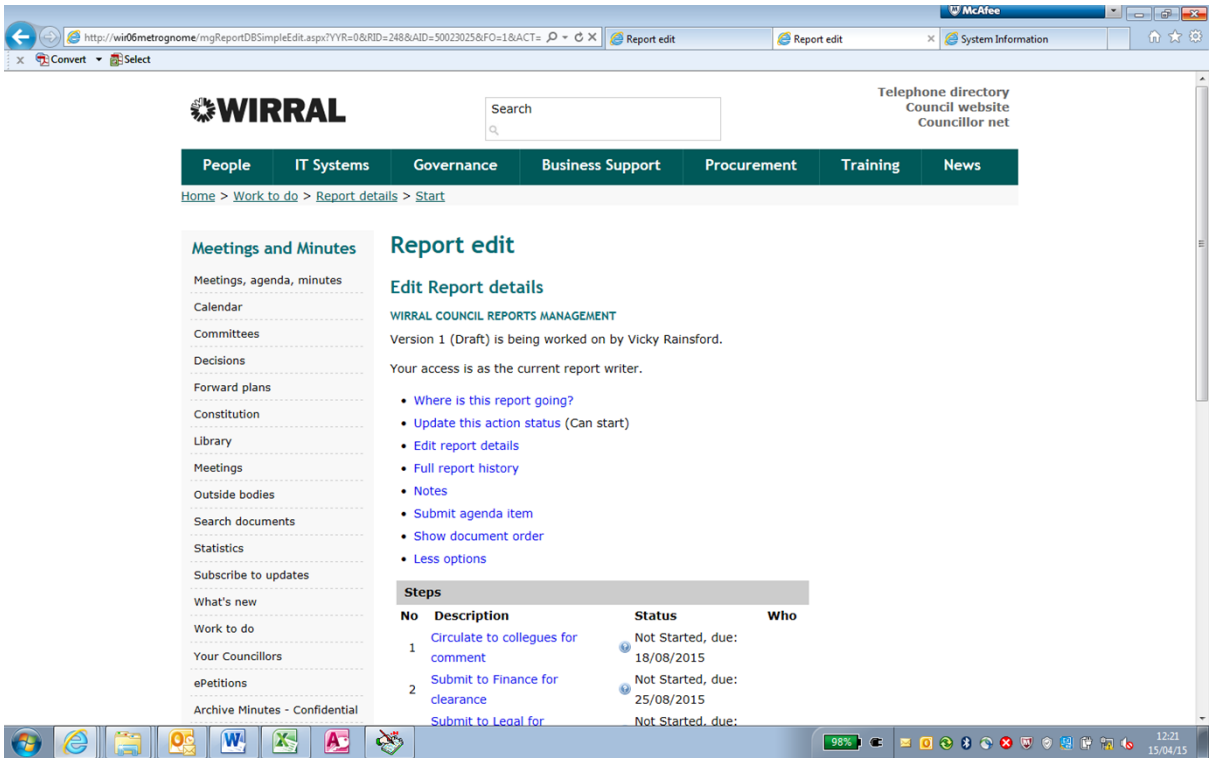

Now you need to circulate the report for review

PART 1 CREATING THE REPORT

# <span id="page-26-0"></span>**CREATING THE REPORT AT A GLANCE**

- On the Intranet, go into Governance then Committees & Reports
- Click on **Work to Do** (from the list on the top of your screen) and login, admin\ then the same details as you use to log on to your pc
- Click on the **title** of the report
- Accept all changes in the report
- Complete the report **Save** and **Close**

# <span id="page-27-0"></span>**CIRCULATE THE REPORT FOR REVIEW**

For a Cabinet report there are 4 reviews that **must** be undertaken. These are by Legal/ HR/Finance and the appropriate Strategic Director. Internal reviews or 'soft' reviews are optional i.e. through submission to departmental colleagues. **Please ensure all reviewers receive at least 5 clear working days to sign off your report**.

- 1. Circulate report to Colleagues, This step is **OPTIONAL**
- 2. Circulate report to Legal, This step is **COMPULSORY**
- 3. Circulate report to HR, This step is **COMPULSORY**
- 4. Circulate report to **Finance**, This step is **COMPULSORY**
- 5. Circulate to Strategic Director/ Head of Service to Sign off your report. This step is **COMPULSORY** and should be completed after you have **ACCEPTED/REJECTED** changes from 1 (is necessary), 2,3 & 4 as above. .

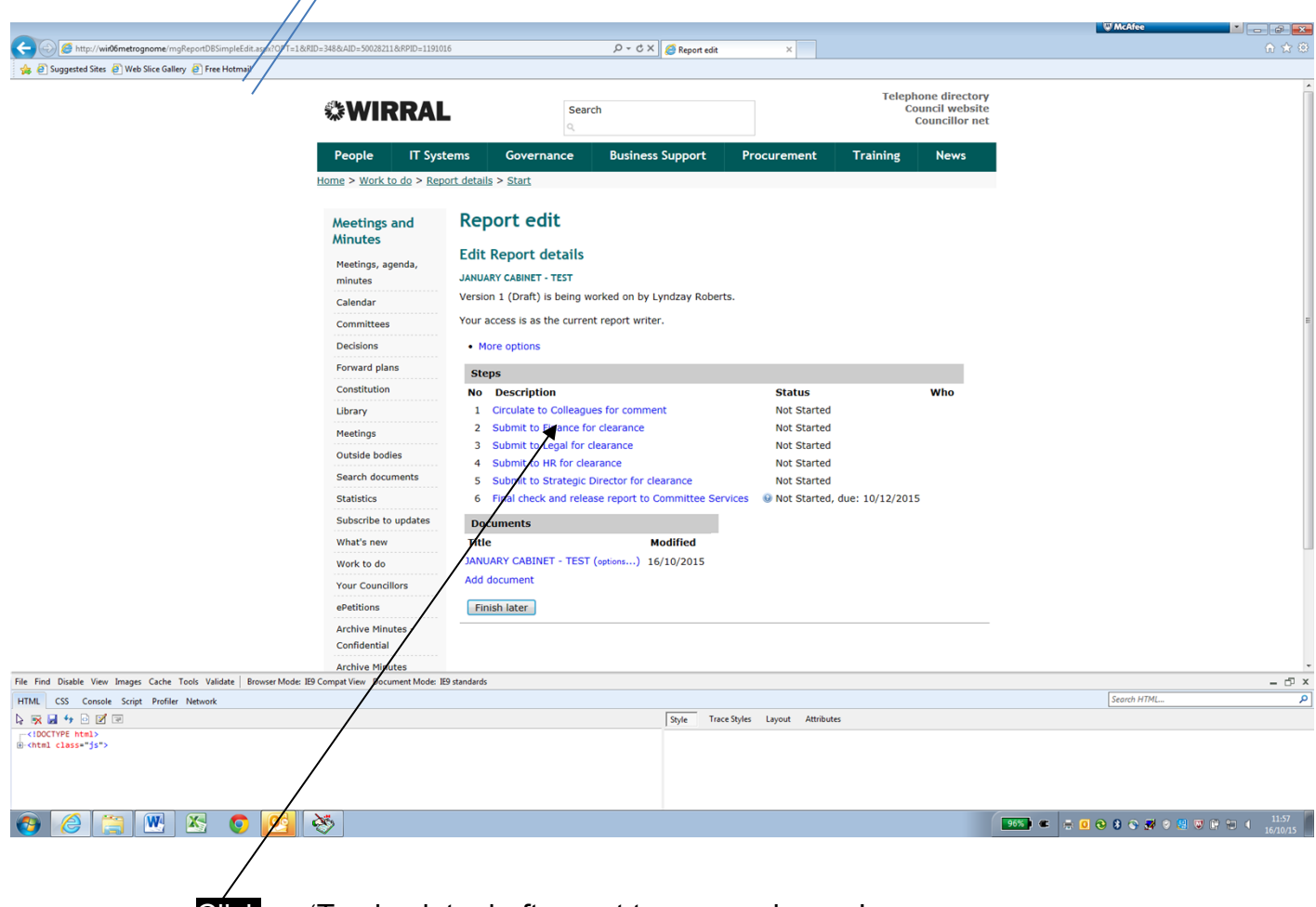

Click on 'To circulate draft report to your reviewers'

PART 1 CIRCULATE THE REPORT FOR REVIEW

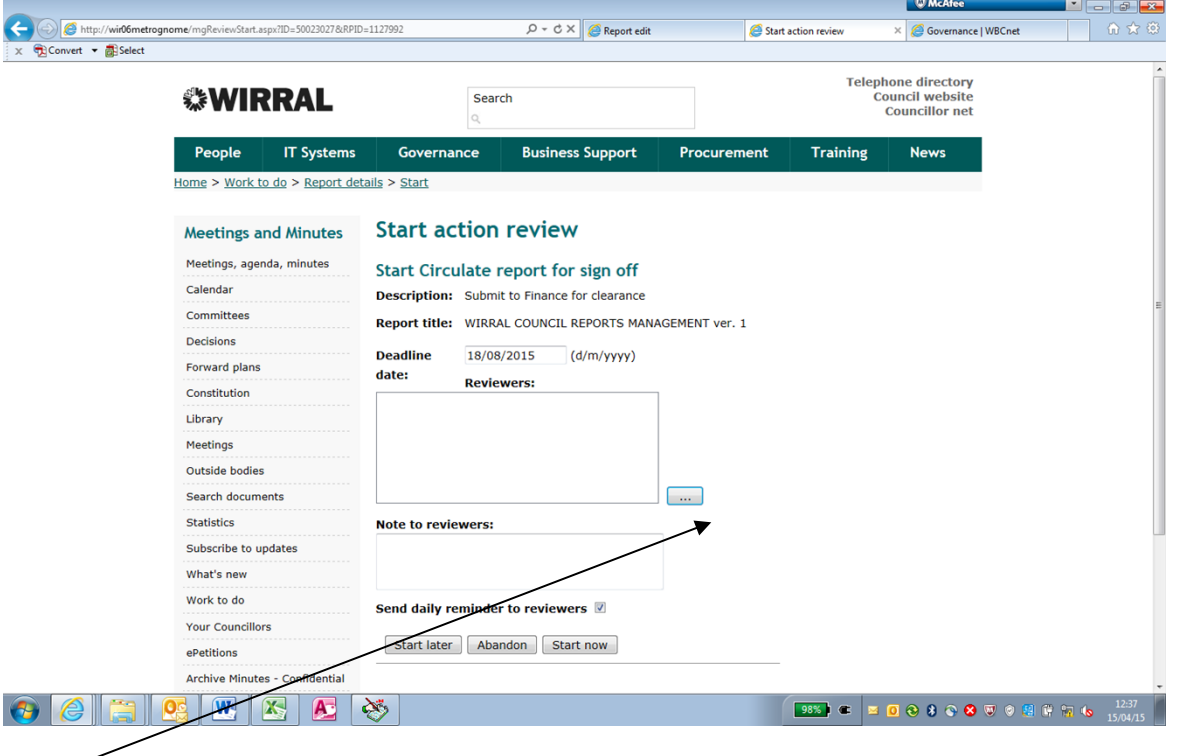

# Click on  $\overline{\ldots}$

Click on 'Add a reviewer' type in the surname then click on the correct name. There is no need to add reviewers for Legal/ Finance and HR as these are default.

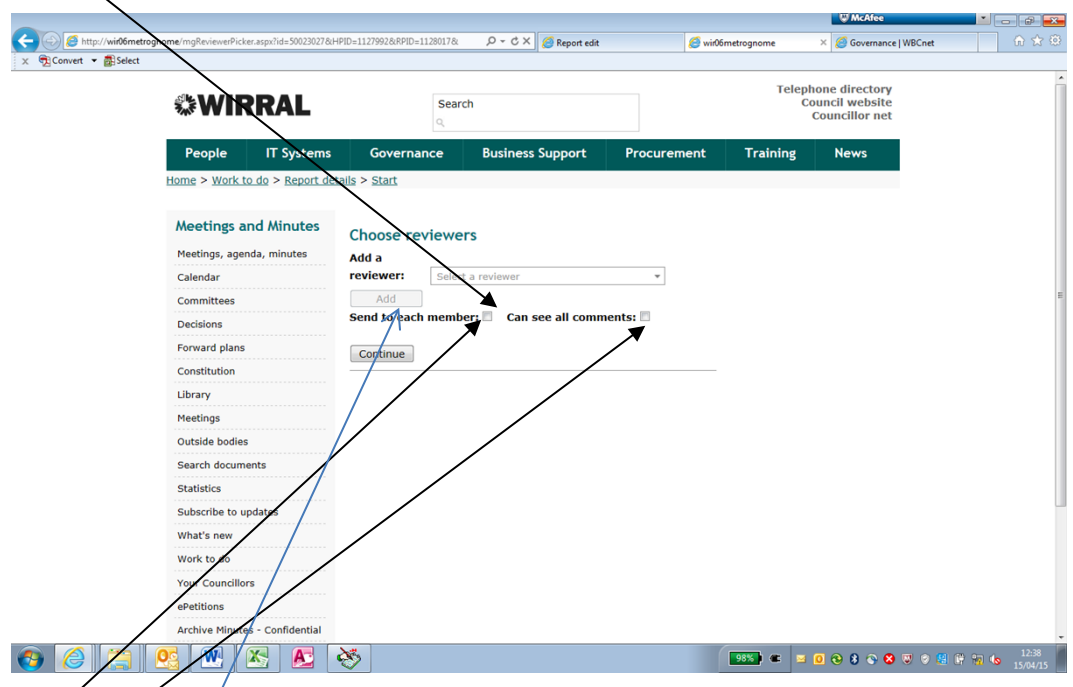

Put a tick in  $\sqrt{\frac{1}{2}}$  Send to each member

Put a tick in  $\overline{\cancel{P}}$  Can see all comments if you want that Reviewer to see other  $\overline{\mathsf{Re}}$  viewers comments, if not leave the box empty.

Then **Click** on 'Add'

# **Repeat this process to add all of your reviewers**

#### PART 1

CIRCULATE THE REPORT FOR REVIEW IF YOU CANNOT FIND THE OFFICER ON THE DROP DOWN LIST contact Lyndzay Roberts or Victoria Rainsford on 691 8262 or 8271

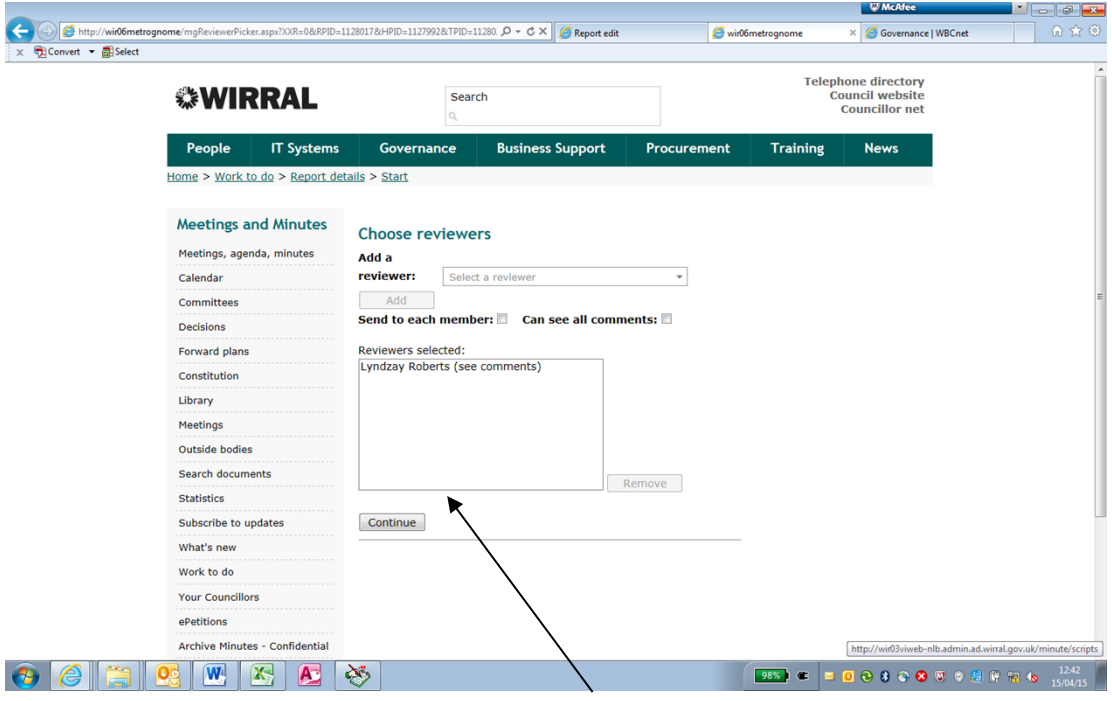

When all Reviewers have been added, Click 'Continue'

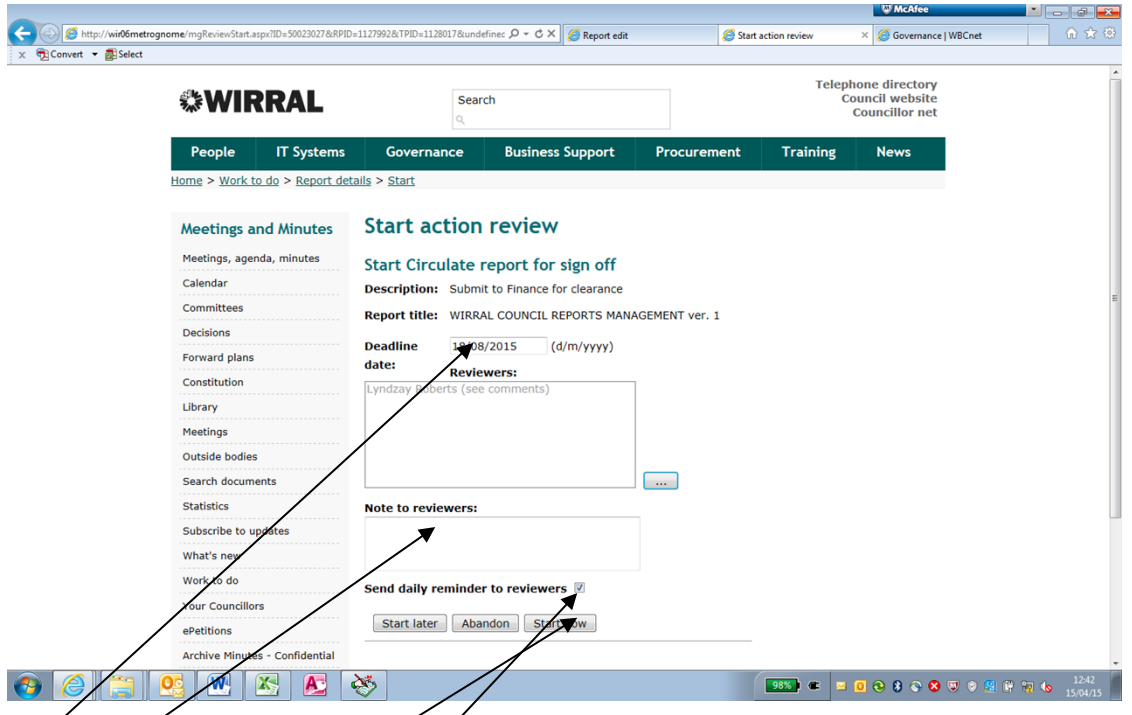

Add a déadline date manually (Please ensure that reviewers are given at least 5 working days to sign off your report).

Add a note to your reviewers (optional)

If you wish you can  $\text{Tick}$  to send daily reminders to your Reviewers to complete their review of your report.

Click on 'Start now' to release the report to your reviewers.

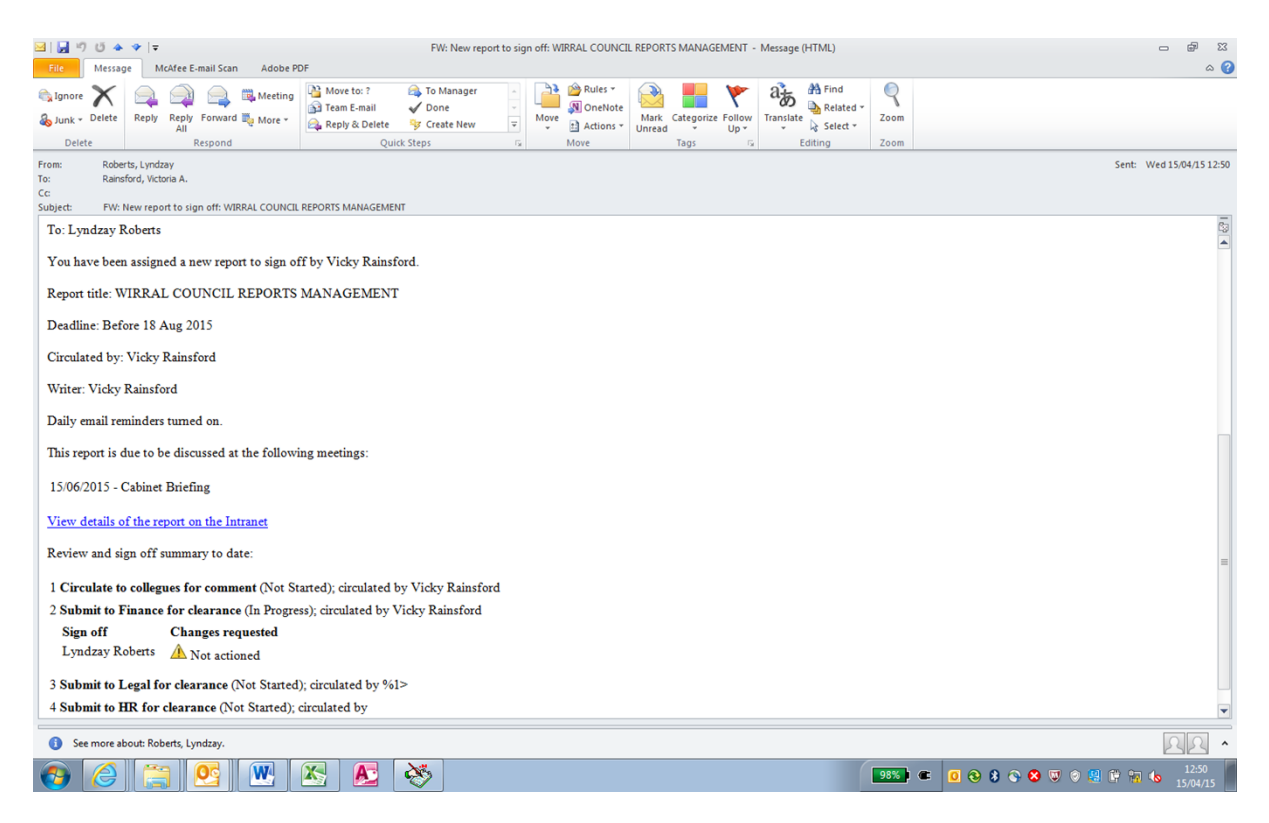

Reviewers will receive an email advising them that they have been assigned a report to review/sign off.

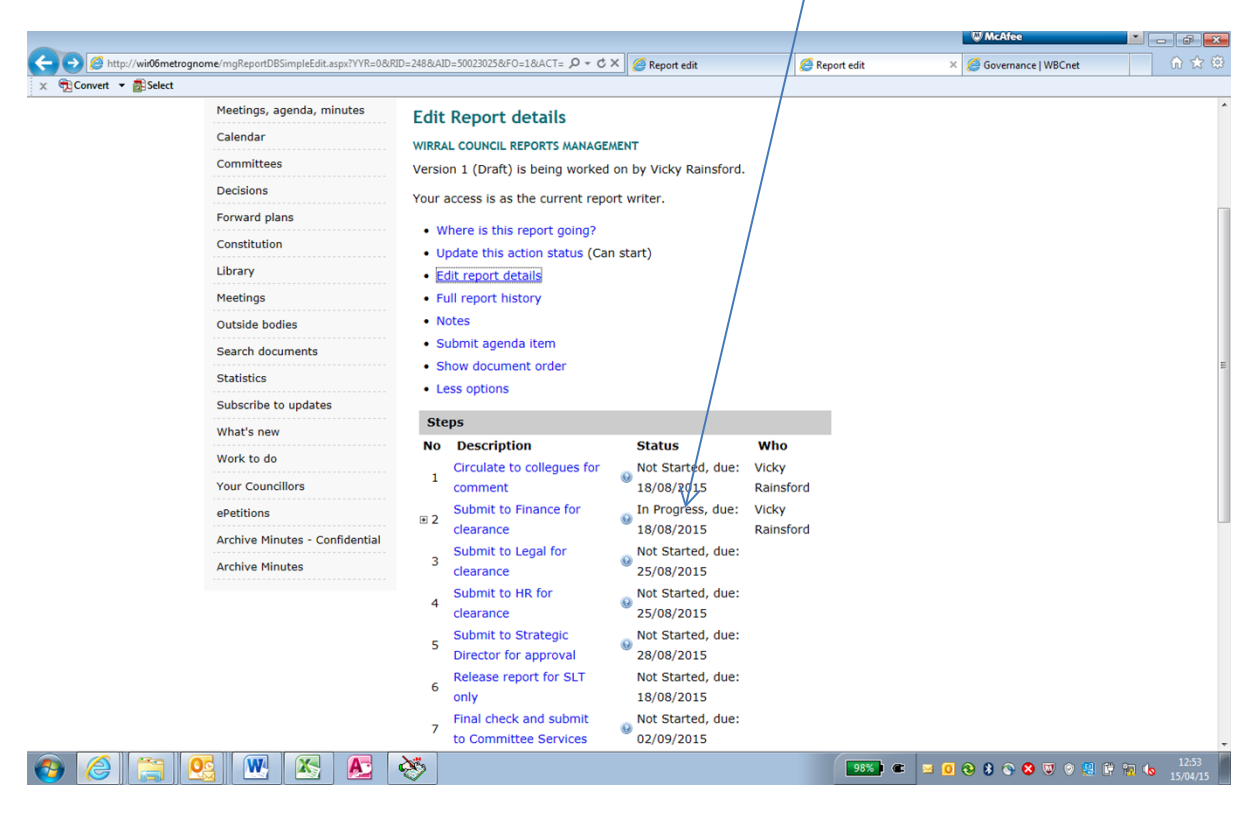

You can check on the status of the report on the home screen

When all your reviewers have viewed your report Accept/Reject any suggested changes before sending it to the relevant Strategic Director **(see Accepting/Rejecting Changes on pages 33-37**)

The **final** Reviewer will be the Strategic Director sign off report'. The appropriate Head of Service/ Director will also need to be added as a Reviewer in the event that the Strategic Director is unavailable.

PART 1 CIRCULATE THE REPORT FOR REVIEW

# <span id="page-32-0"></span>**CIRCULATING THE REPORT AT A GLANCE** Click on **To circulate report to draft reviewers**

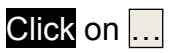

# Click on **Add Reviewers**

Add the reviewers

 $\sqrt{ }$  Send to each member  $\sqrt{ }$  Can see all comments

- Click on **Add**
- Click on **Continue**
- Add a **deadline date**
- Add a note to your reviewers
- $\sqrt{ }$  Daily reminders
- Click **start now**

WWWW

# <span id="page-33-0"></span>**ACCEPTING/REJECTING CHANGES**

### Go to Work to do

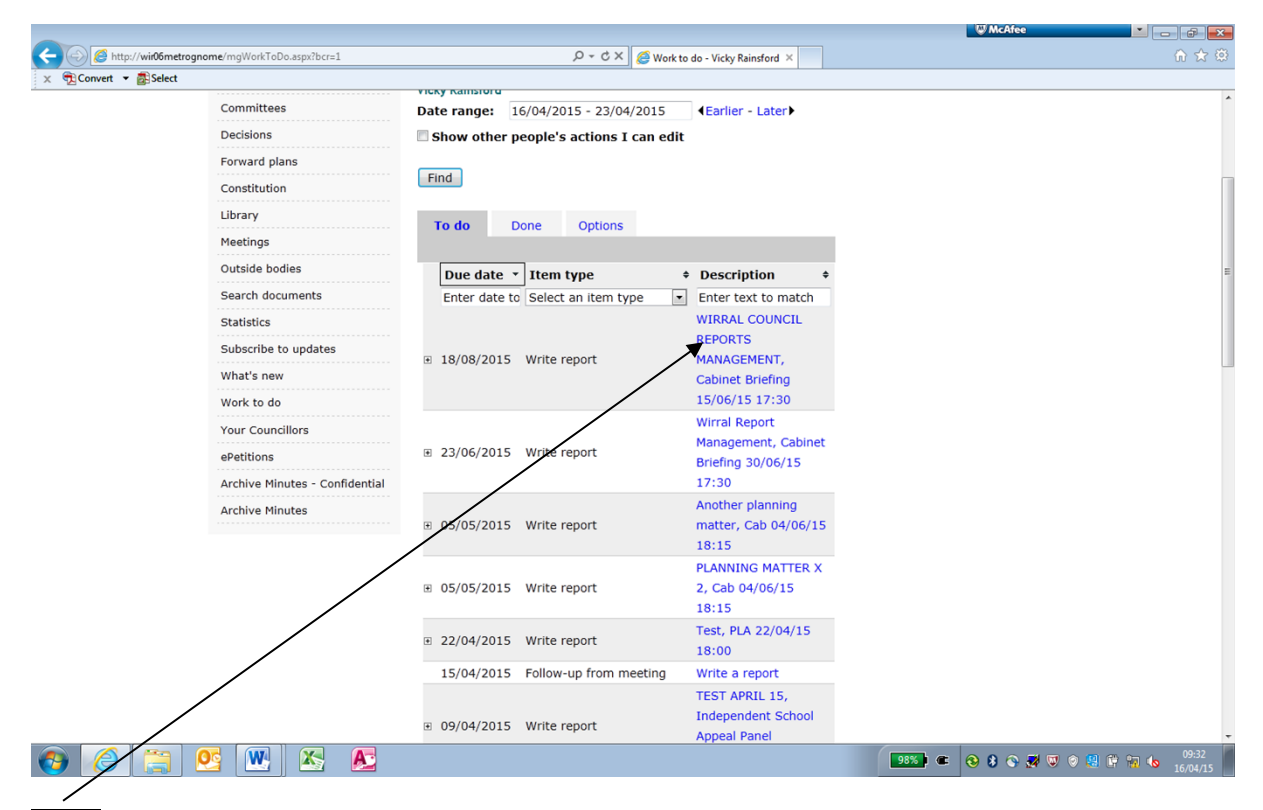

# **Click** on the report you are working on

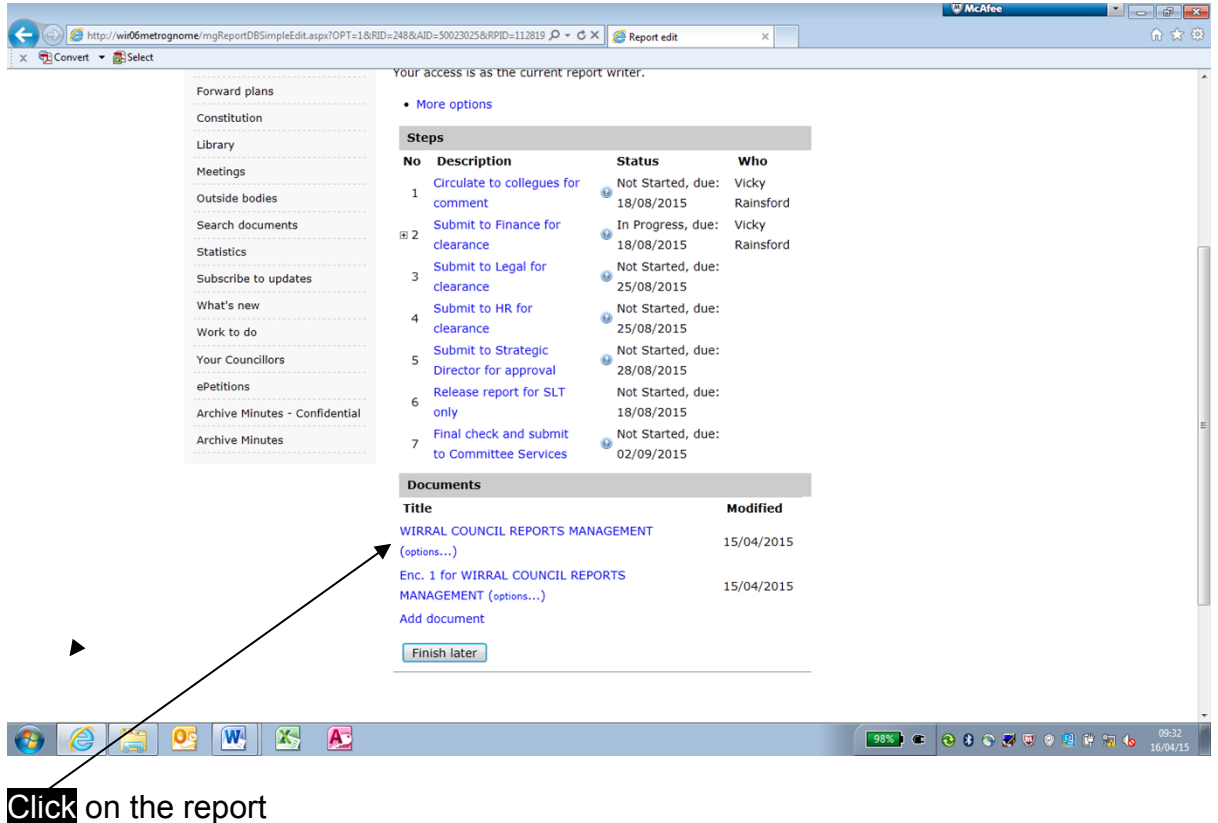

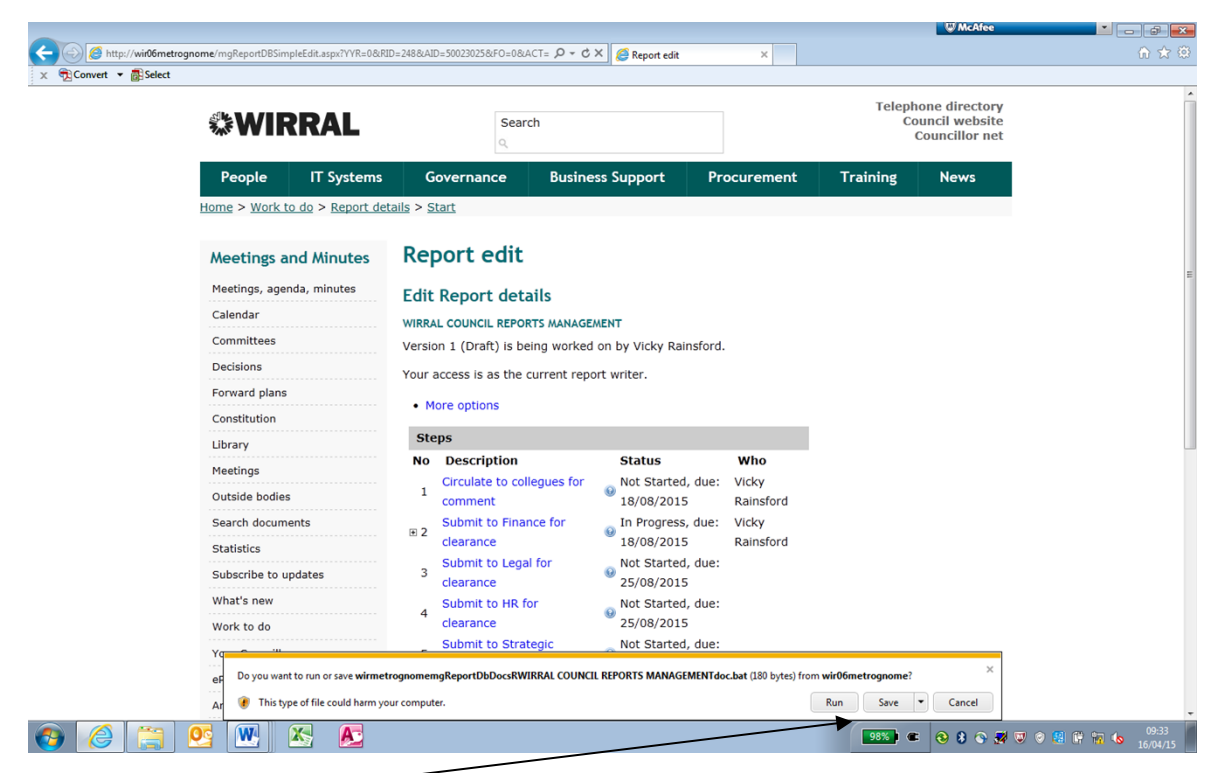

#### Click on Run

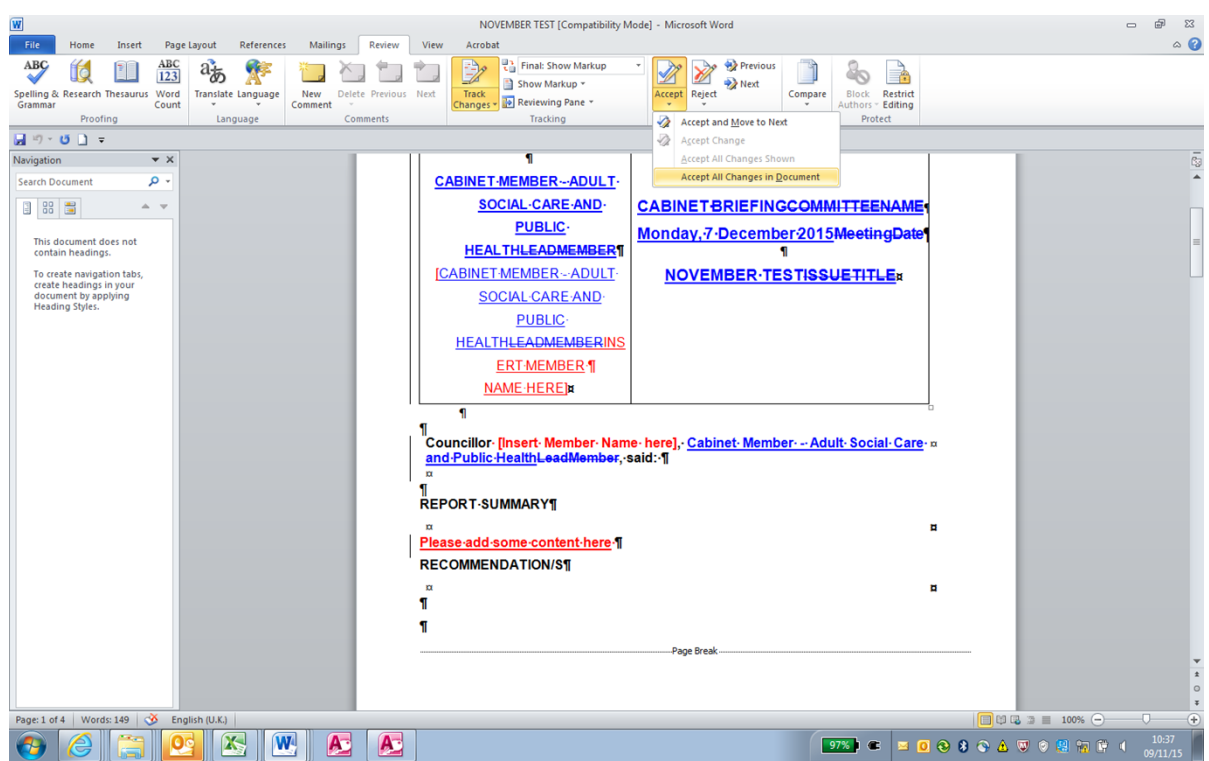

Go through the report and accept or reject the changes. You will be able to identify who has made the changes by hovering the mouse underneath a change. Close and save.

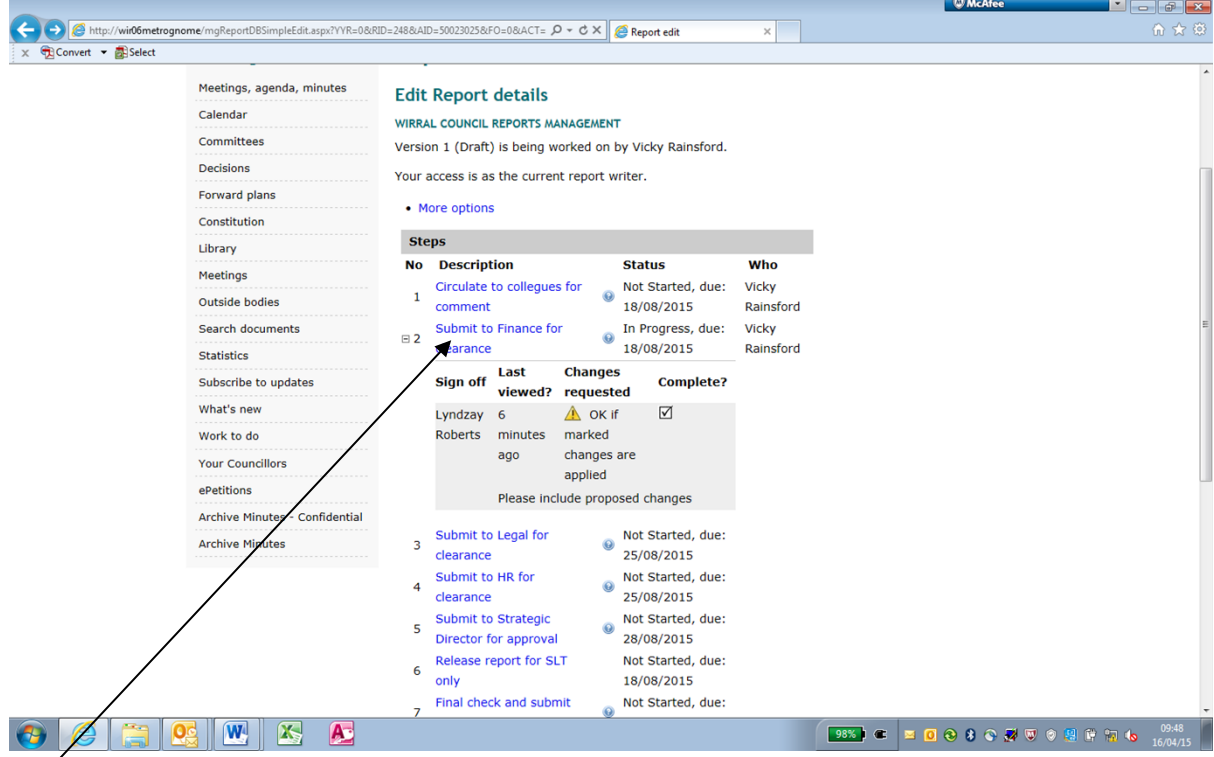

# Click on relevant review stage

|                                                                      |                                                                                      | <b>W</b> McAfee                                      |
|----------------------------------------------------------------------|--------------------------------------------------------------------------------------|------------------------------------------------------|
| http://wir06metrognome/mgReviewDisplay.aspx?ID=50023027&RPID=1128329 | $Q - Q \times$<br>Review status<br>$\times$                                          | 命女尊                                                  |
| x Convert - BiSelect<br>Meetings, agenda, minutes                    |                                                                                      |                                                      |
| Calendar                                                             | Circulate report for sign off<br><b>Description:</b> Submit to Finance for clearance |                                                      |
| Committees                                                           |                                                                                      |                                                      |
| ----------<br><b>Decisions</b>                                       | Circulated by: Vicky Rainsford                                                       |                                                      |
| --------<br><b>Forward plans</b>                                     | <b>Status: In Progress</b>                                                           |                                                      |
| Constitution                                                         | Deadline: 18/08/2015                                                                 |                                                      |
| Library                                                              | Report details: WIRRAL COUNCIL REPORTS MANAGEMENT ver. 1                             |                                                      |
| <b>Meetings</b>                                                      | <b>Possible actions:</b>                                                             |                                                      |
| <b>Outside bodies</b>                                                | • Edit reviewers                                                                     |                                                      |
| <b>Search documents</b>                                              | • Update the status of this action                                                   |                                                      |
| <b></b><br><b>Statistics</b>                                         | • Send note                                                                          |                                                      |
| Subscribe to updates                                                 |                                                                                      |                                                      |
| What's new                                                           | <b>Sign off status</b>                                                               |                                                      |
| --------<br>Work to do                                               | Last<br><b>Changes requested</b><br>Sign off<br>viewed                               |                                                      |
| .                                                                    | A OK if marked changes are<br>Lyndzay<br>7 minutes                                   |                                                      |
| <b>Your Councillors</b><br>.                                         | applied<br><b>Roberts</b><br>ago                                                     |                                                      |
| ePetitions                                                           | Please include proposed changes                                                      |                                                      |
| Archive Minutes - Confidential                                       | <b>Documents</b>                                                                     |                                                      |
| <b>Archive Minutes</b><br><b>***************</b>                     | <b>Modified</b><br><b>Title</b>                                                      |                                                      |
|                                                                      | WIRRAL COUNCIL REPORTS MANAGEMENT (options)<br>15/04/2015                            |                                                      |
|                                                                      | Enc. 1 for WIRRAL COUNCIL REPORTS MANAGEMENT<br>15/04/2015                           |                                                      |
|                                                                      | (options)                                                                            |                                                      |
|                                                                      |                                                                                      |                                                      |
|                                                                      | <b>E Notes and history of changes</b>                                                |                                                      |
|                                                                      | Complete later<br>Complete sign off                                                  |                                                      |
| W                                                                    |                                                                                      | 09:49<br>98%   ● ■ 回 ● 8 ● 裂 ▽ ● 裂 印 印 も<br>16/04/15 |
|                                                                      |                                                                                      |                                                      |

Click on 'Complete Sign Off'

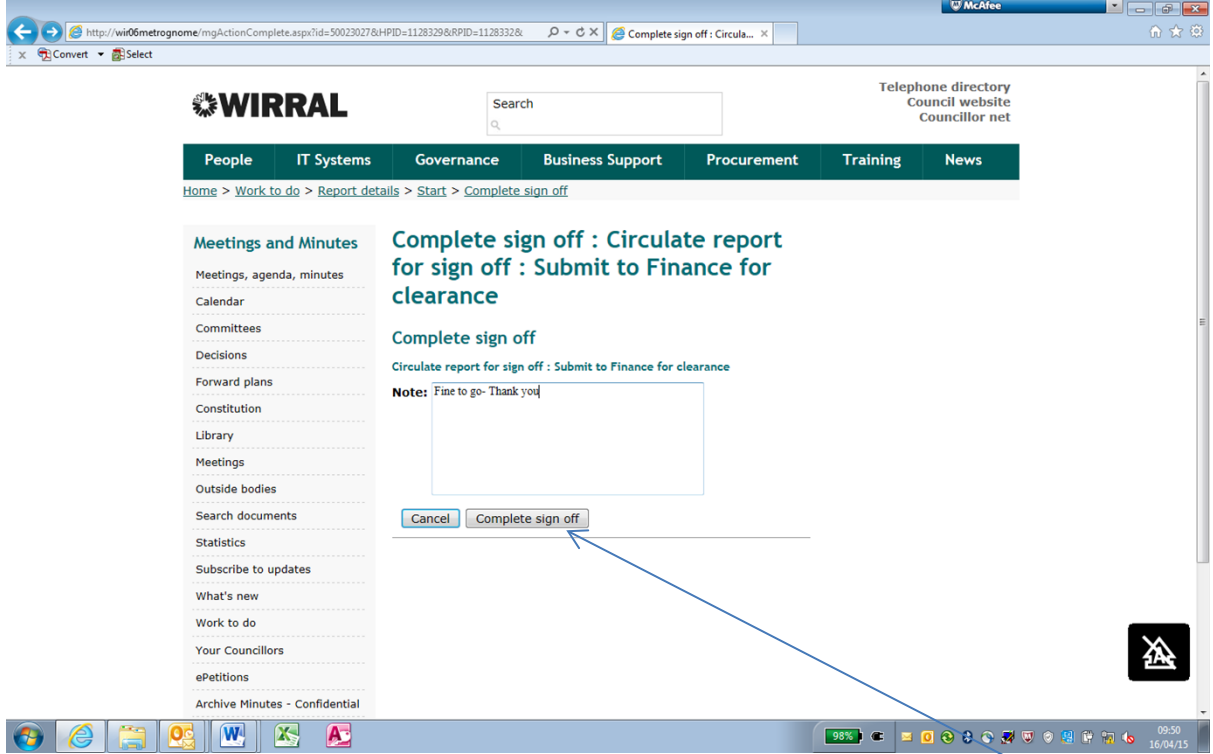

At this stage you can add notes to Report Writer and complete the sign off. Repeat this process for Legal and HR.

AT THIS STAGE GO BACK TO THE EDIT REPORT DETAILS PAGE and Click on 'Submit to Strategic Director for approval'

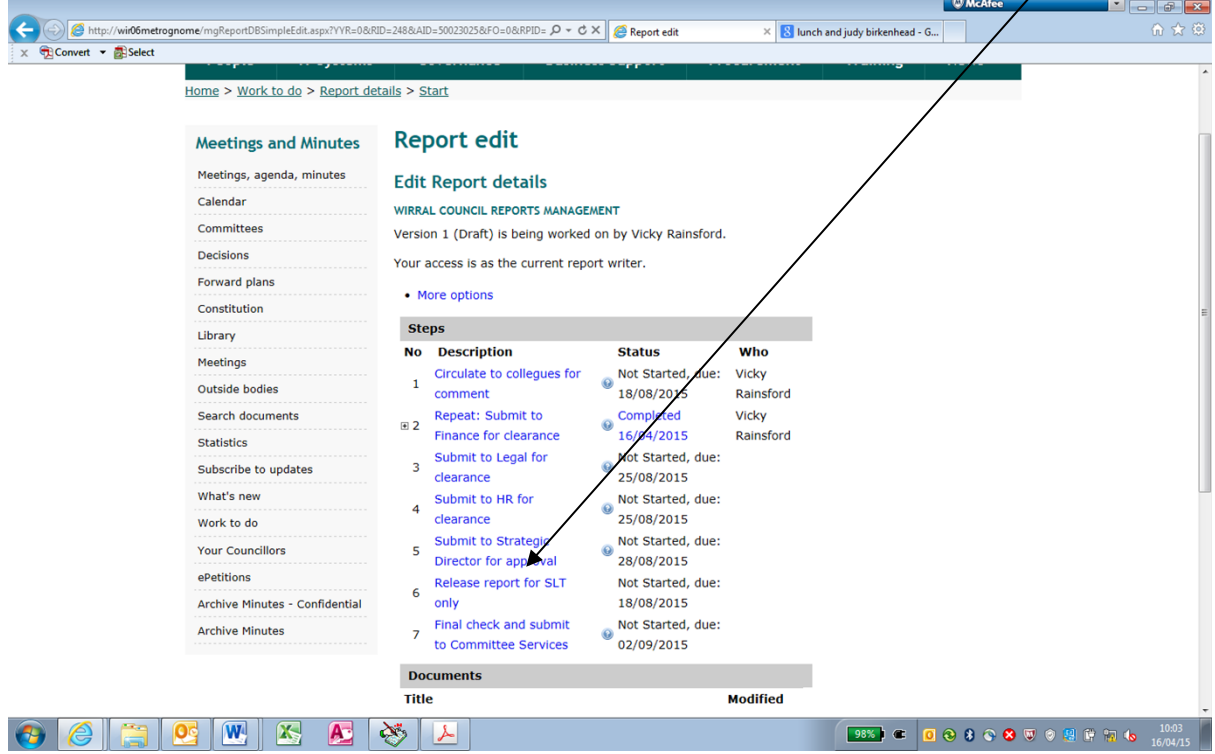

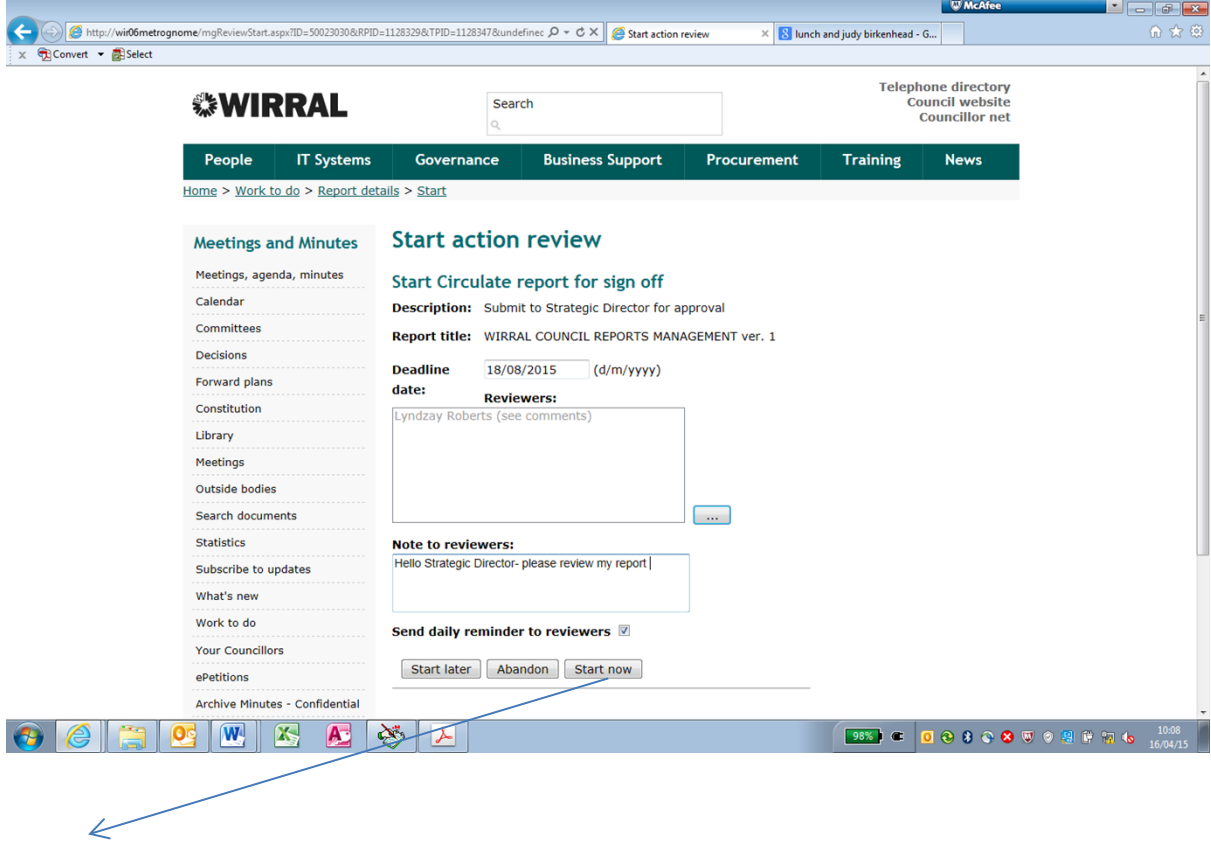

**Click** on 'Start now' once any notes have been added

Once the Strategic Director has made changes complete the 'sign off', as explained previously. ( see page 35)

<span id="page-38-0"></span>**RELEASING THE REPORT TO COMMITTEE SERVICES**

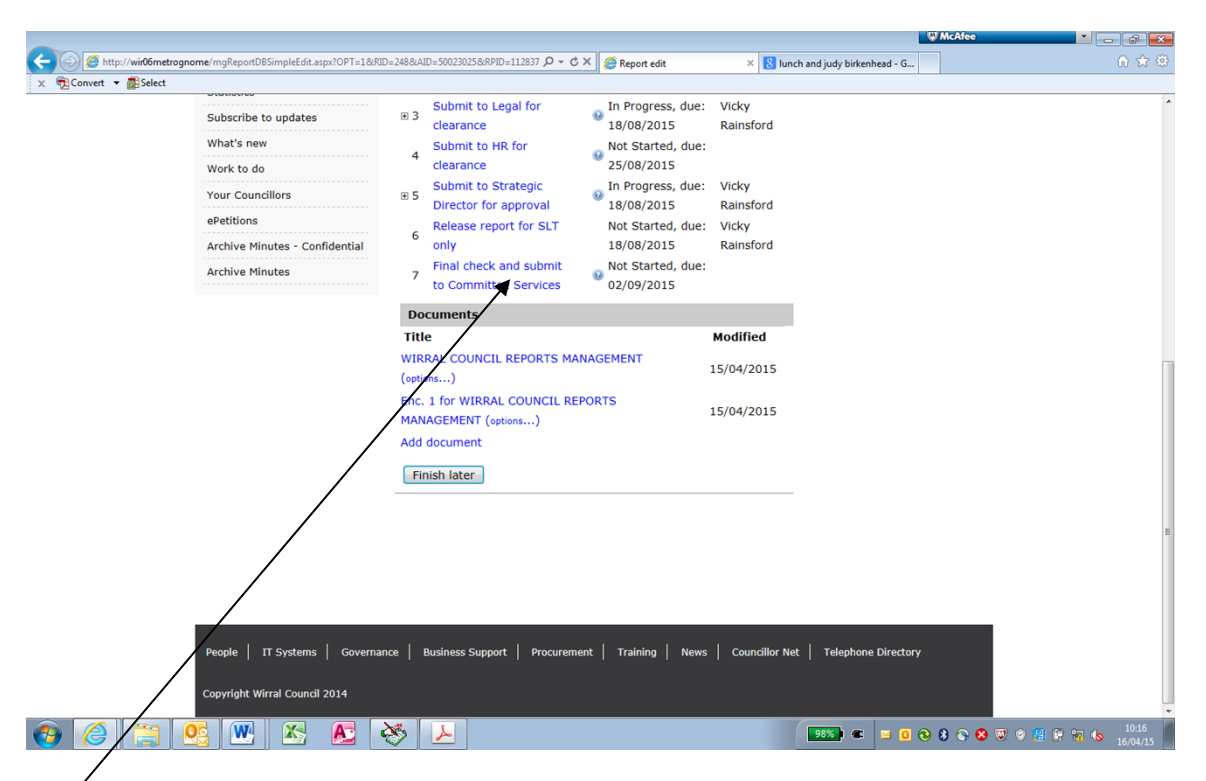

Click on Final check and submit to Committee Services. At this stage this is your final opportunity to check your report before submitting to Committee Services to be published.

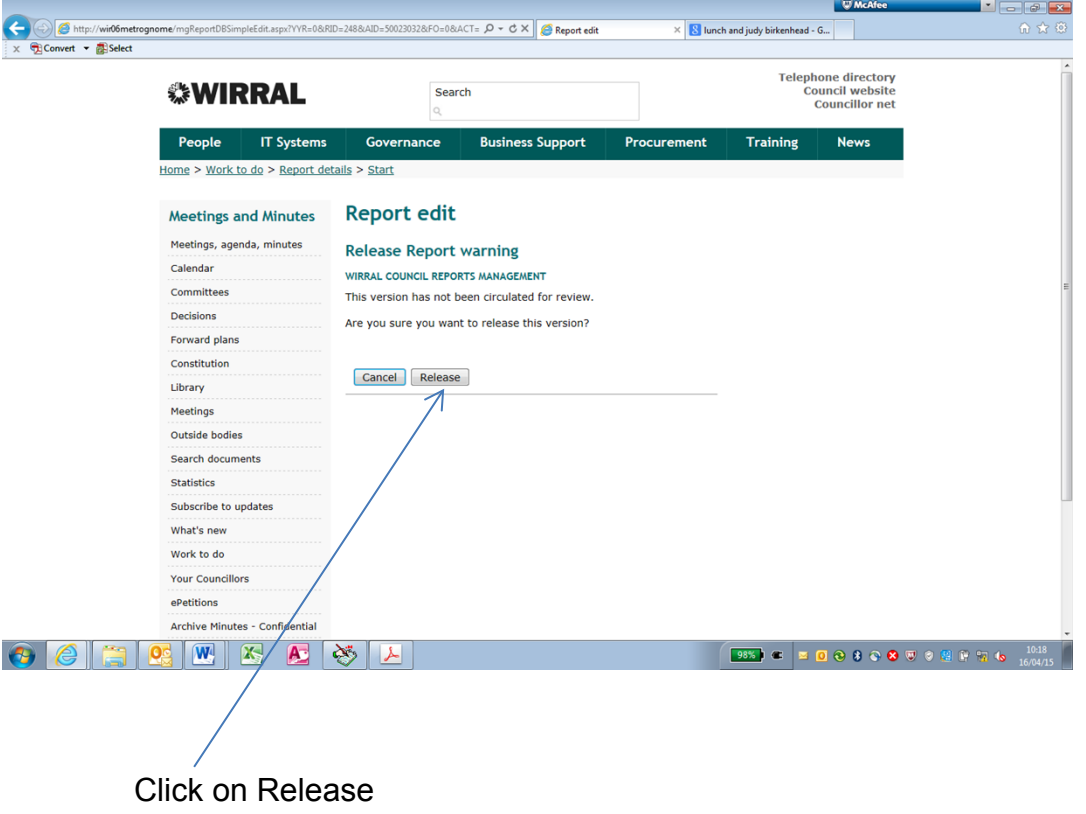

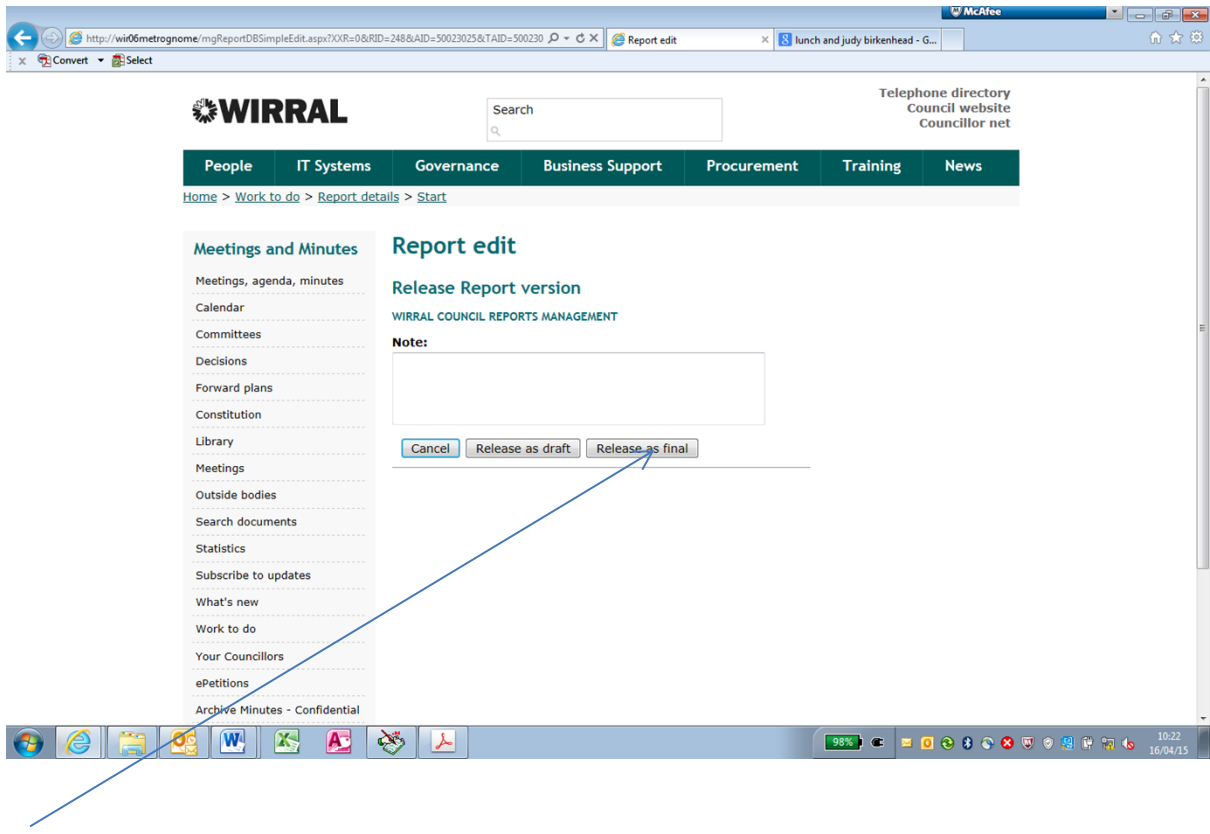

Click Release as final

# <span id="page-40-0"></span>**AMENDING REPORTS FOLLOWING SLT AND CABINET BRIEFING**

There may be occasions when reports for Cabinet meetings need to be amended following their consideration at SLT and Cabinet Briefing.

On those occasions, the appropriate Officer in attendance at SLT and Cabinet Briefing will advise you of:.

- The amendments to be made and
- The Officers to be consulted on the amended report

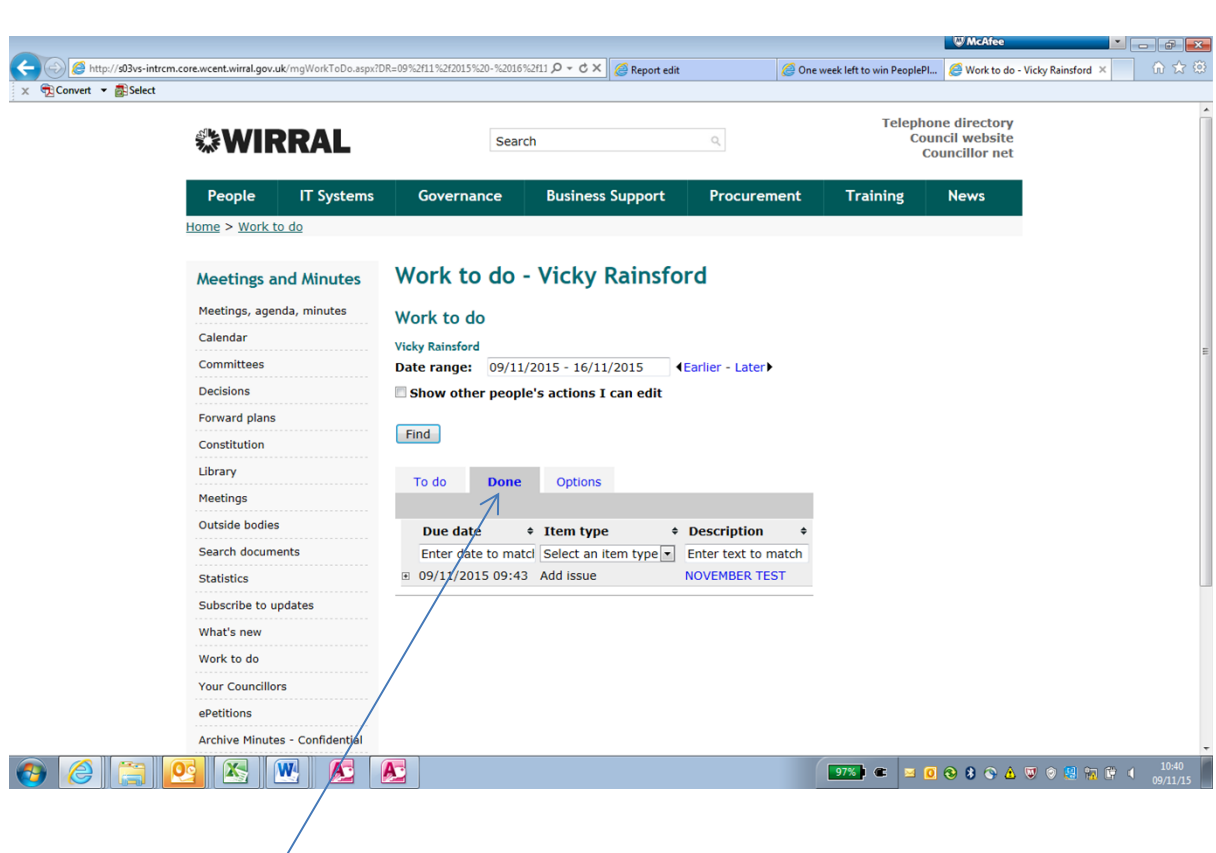

Click on the 'Done' Tab then select appropriate report. You may need to adjust the date range accordingly

PART 1 RELEASING THE REPORT TO DEMOCRATIC SERVICES

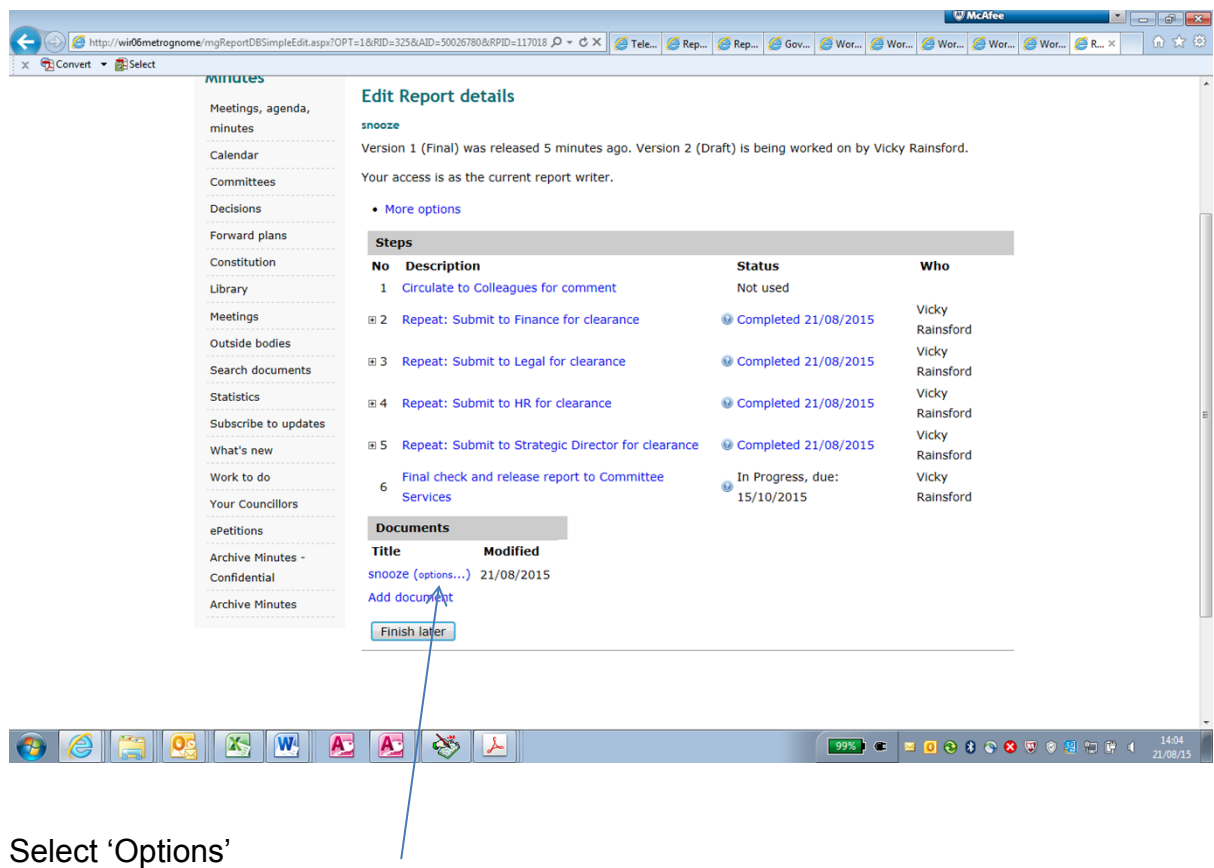

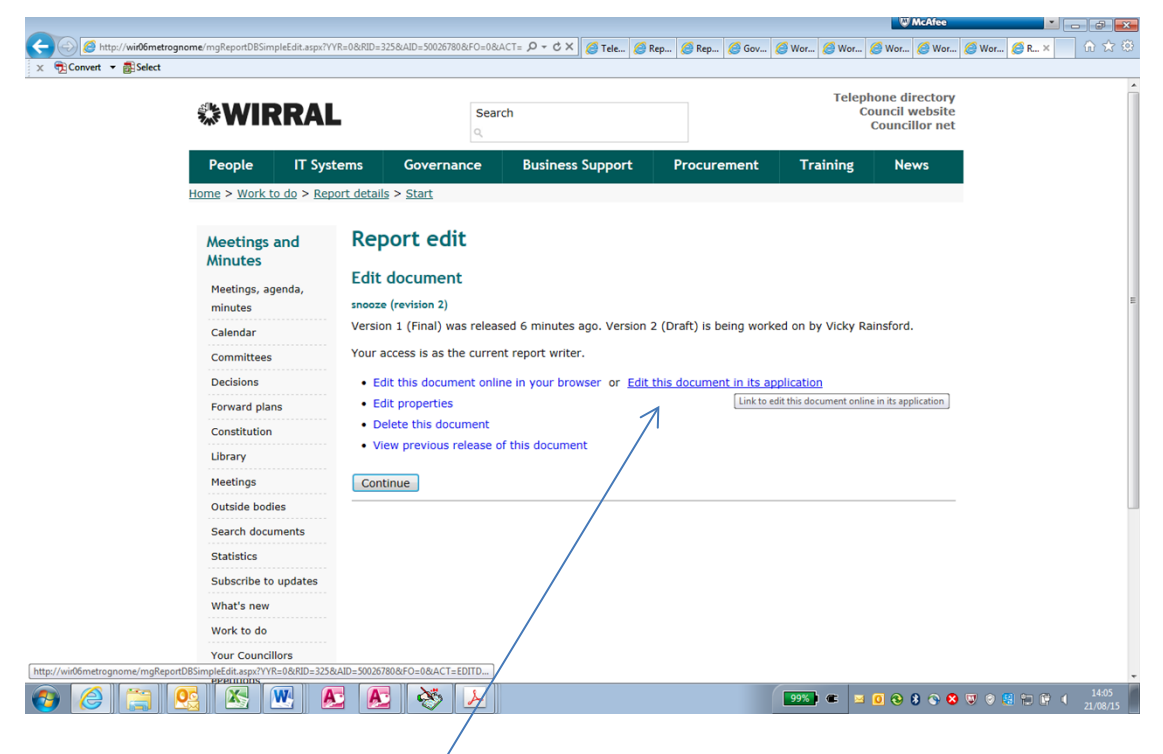

Select 'Edit this document in its application' and click 'run'

# Make changes, then save and close

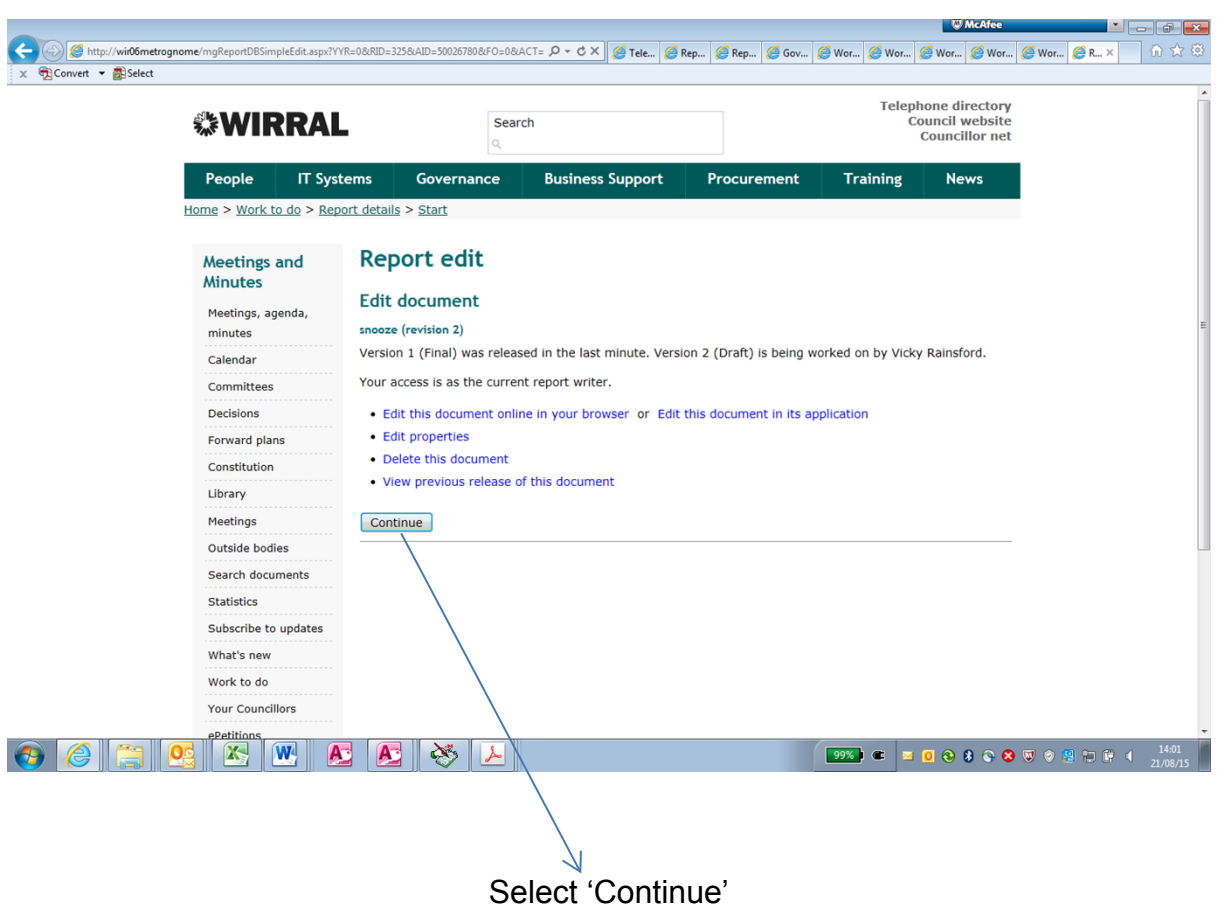

PART 1 RELEASING THE REPORT TO DEMOCRATIC SERVICES

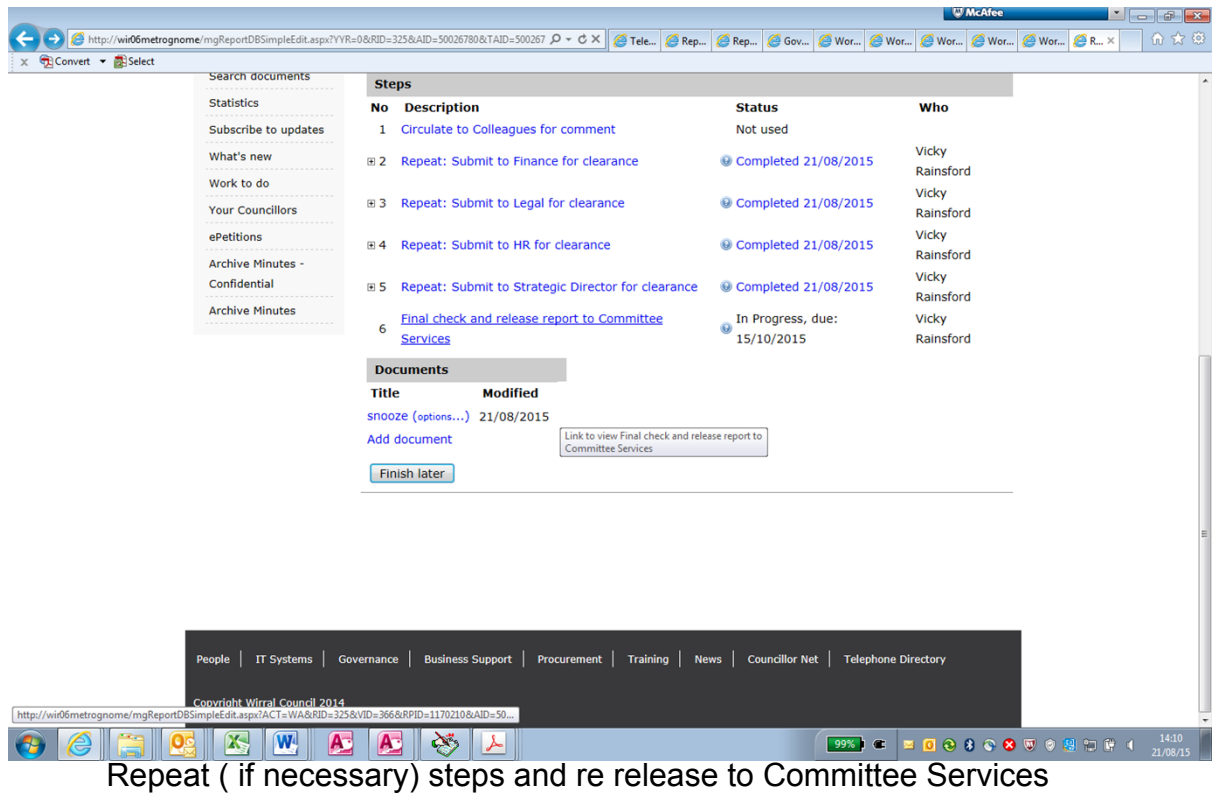

PART 1 REVIEWING A REPORT

# <span id="page-44-0"></span>**AMENDING THE REPORT AT A GLANCE**

- On the Intranet, go into Governance then Reports and Minutes.
- **If all on Work to Do** and login, admin\ then the same details as you use to log on to your pc
- Go to Done
	- on **Earlier** until you are within the correct date range to find your report
- **Click on Report** (in blue)
- Near the bottom of the screen Click on **(options)**
- Click on **Edit this report in its application**
- on **Run**
- Make the changes **Save** and **Close**
- Click on **Continue** or **Back**

If you need to send the report out to Reviewers Click on Edit reviewers and follow the instructions on page 27

If you are ready to release the report

- on **Release** Report
- on **Release**
- **con Release as Final**

# <span id="page-45-0"></span>**ABANDONING A REPORT**

Setting a report to abandoned means you no longer want the report and you want to abandon. To abandon the report go to your work to do and select the report you want to abandon. Select 'More Options'

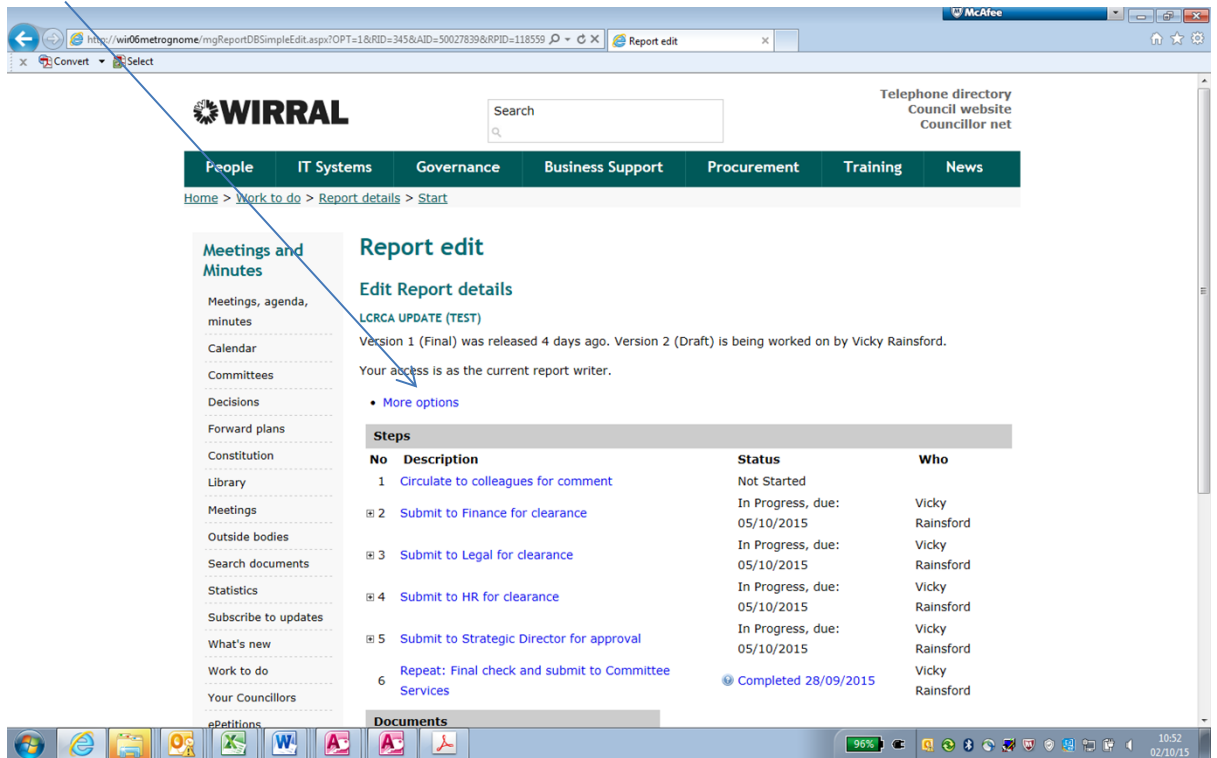

Several options will appear. Select the Option that say's "Update this action status."

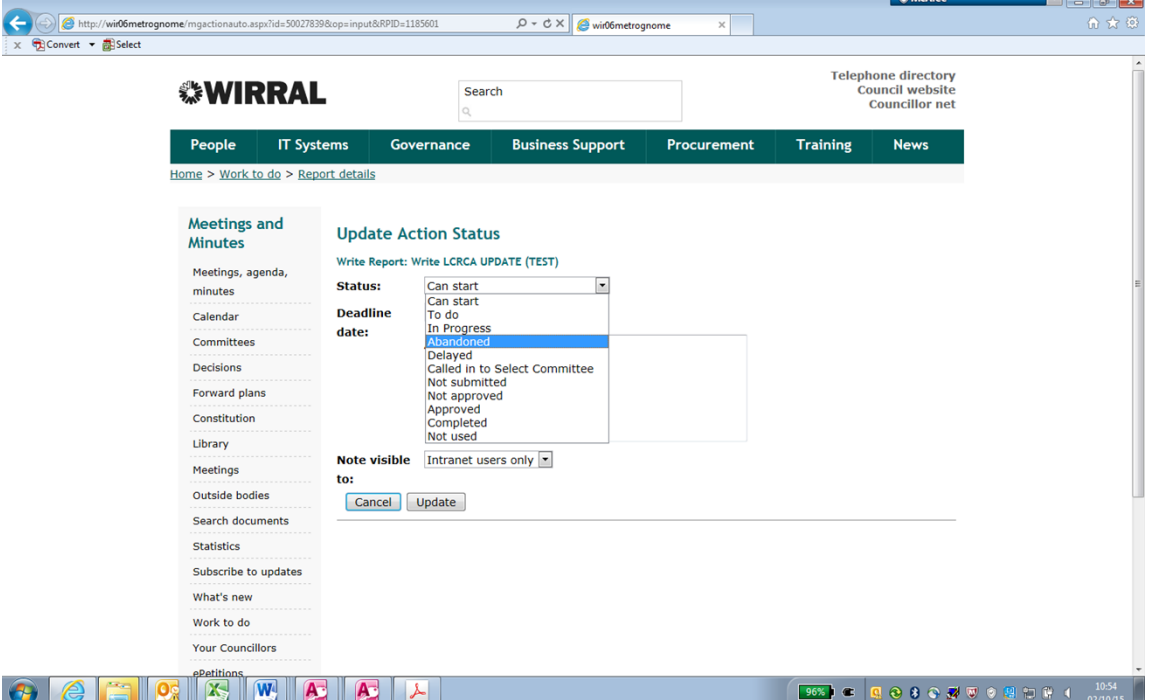

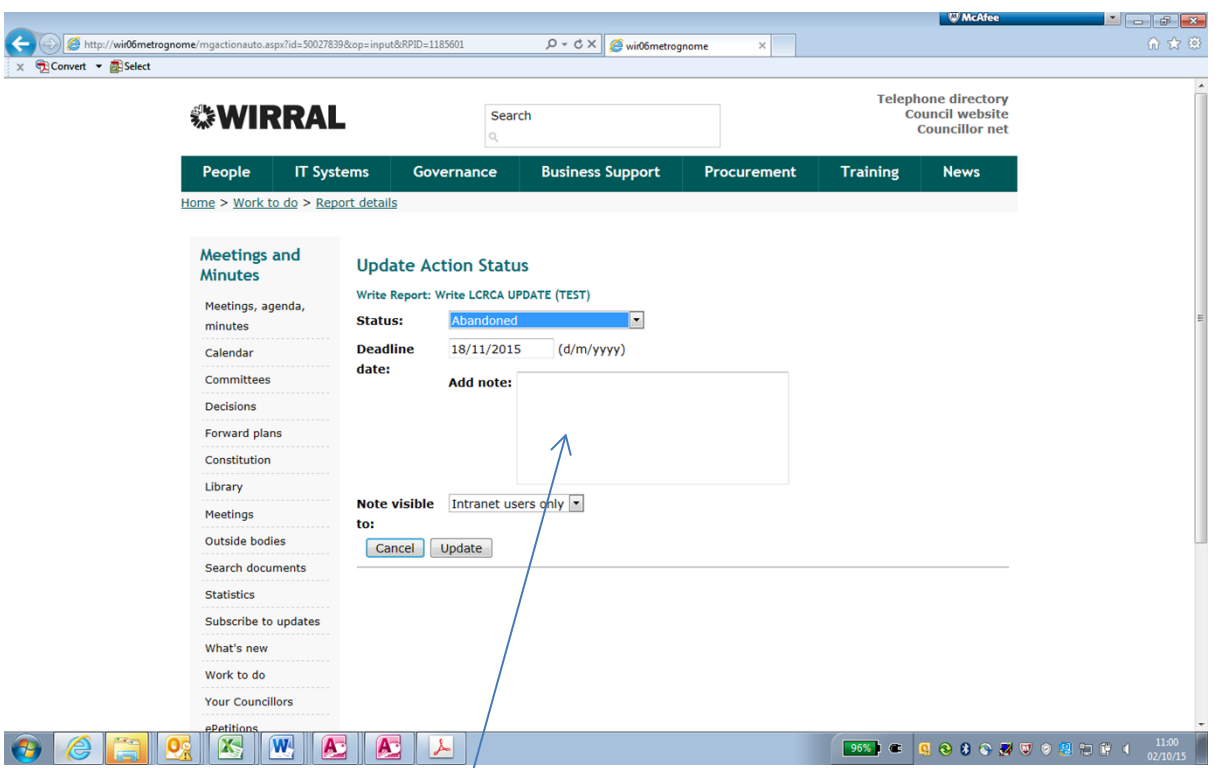

The above will be displayed. From the dropdown box next to where it says status select 'Abandoned' and then add any notes you want to the note box. This could be the reason why it's been abandoned.

When you're done click "Update". The report will now be abandoned. The report author will get an email notifying them that the report has been abandoned. Committee Officers will also get an email notifying them of the abandonment.